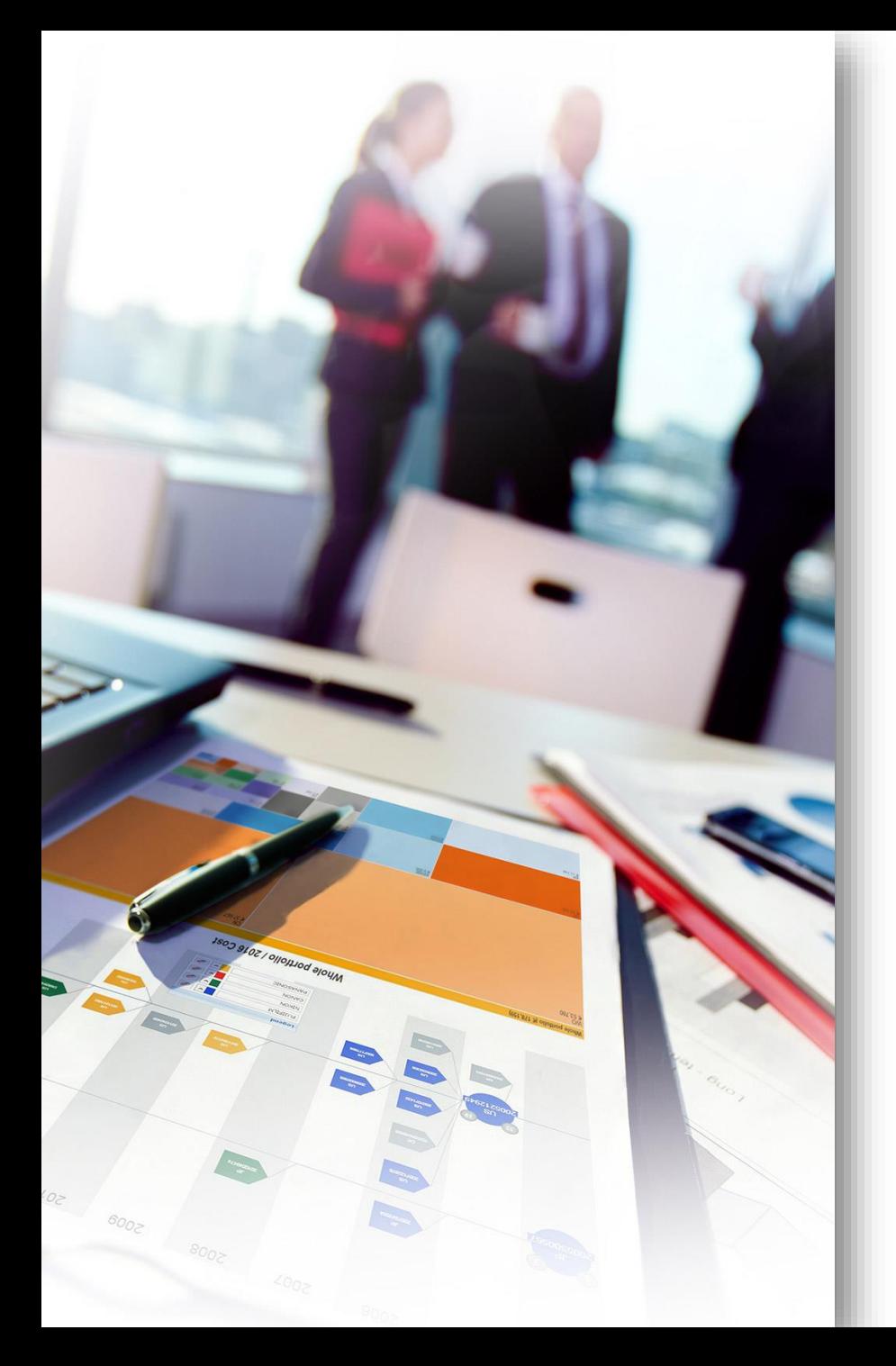

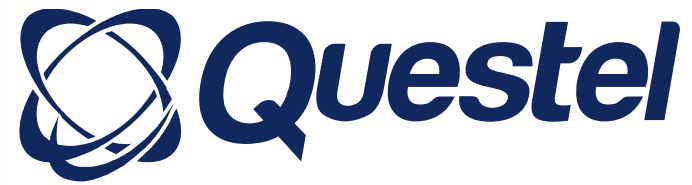

# **Covering** Intellectual Property Needs Across The Innovation Lifecycle

AGH University of Science &Technology Kraków, Poland

# Training Schedule

- ✓ Patent Searching
- ✓ Workfiles
- ✓ Orbit Express
- ✓ Analysis

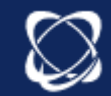

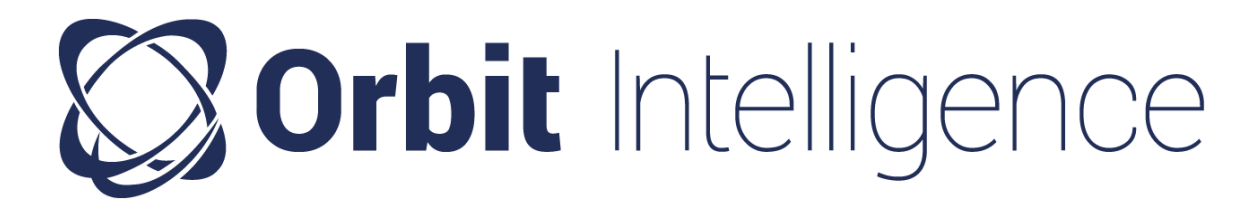

- A patent database covering more than 100 authorities including 23 in Fulltext
- A temporal coverage dating back to the 19th century for some offices
- Records grouped in families with bibliography, full text and legal status
- An advanced search tool
- Analytics capacity and productivity tool
- A sharing platform (Workfile Module)

Coverage details are available on our website [Questel.com](https://www.questel.com/resources/coverage-updates/)

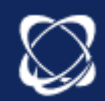

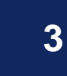

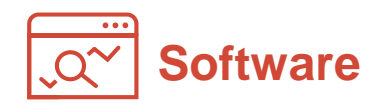

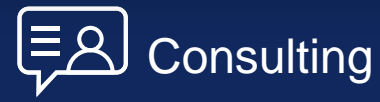

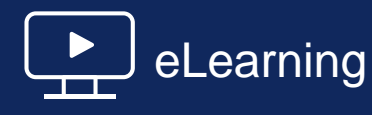

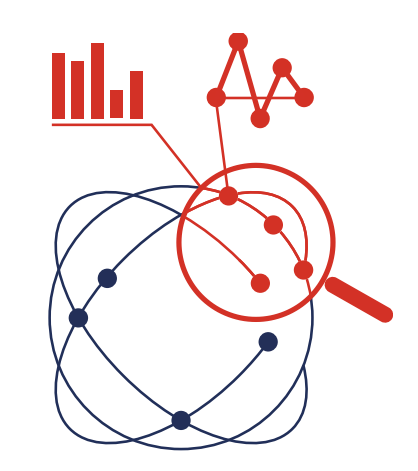

## Patent Search

Intellectual Property Business Intelligence

#### **WHAT**

- 1. Orbit Intelligence Database
- 2. Orbit Settings
- 3. Search Tools
- 4. Review Tools
- 5. Saving Results

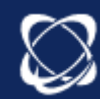

# 1. Orbit Intelligence Databases

- **Three collections: Fampat Fullpat Fulltext**
- **EX Comparison of collections**
- Selection of collection

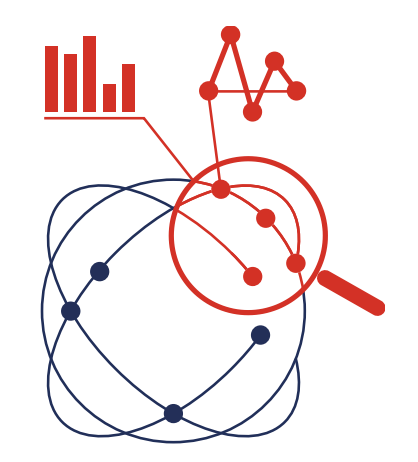

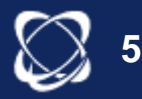

# Data Grouping

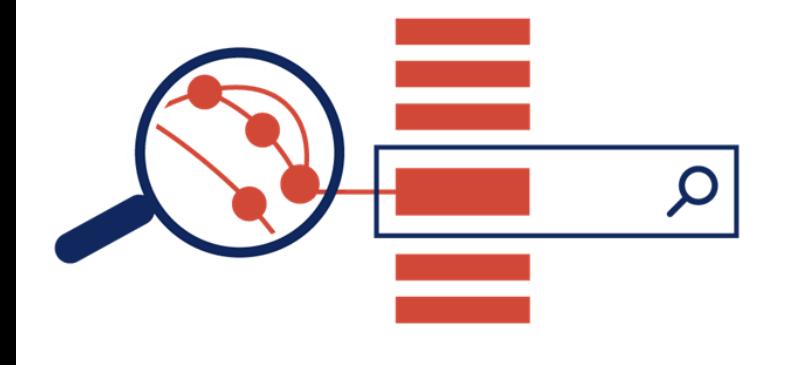

- FamPat 1 record per patent invention (family grouping)
- FullPat 1 record per patent
- FullText
- 1 record per patent publication

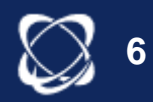

# Database Construction

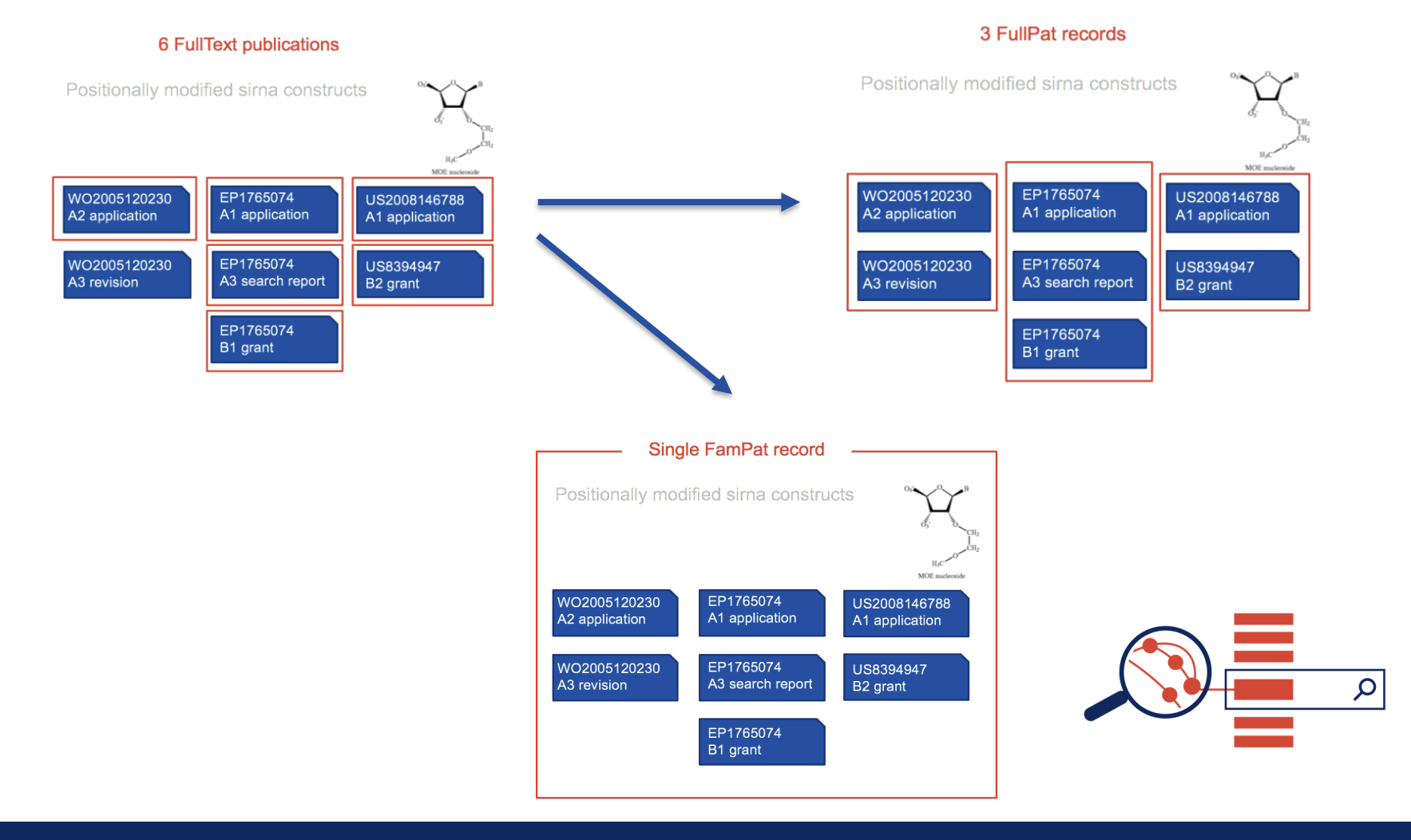

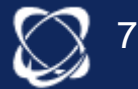

## **Fampat Family: definition**

Strict family

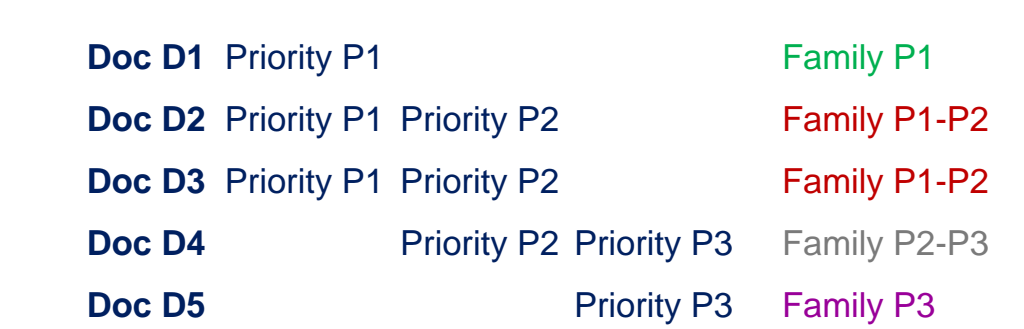

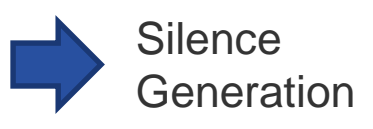

Fampat family

Strict family<br>Same priorities Same priorities

- Japanese « brothers »
	- Linking EP/PCT and National phase equivalents
- Matching US provisional applications to relevant US published Application
- No duplication

Extended family Extended family<br>At least 1 priority in At least 1 priority in common

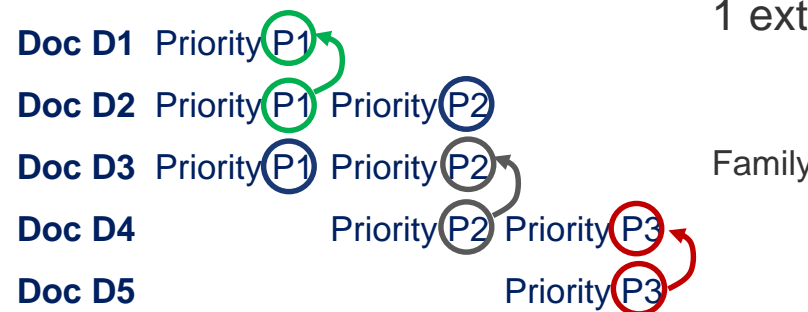

1 extended family

4 strict families

Family D1-D2-D3-D4-D5

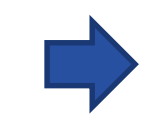

Noise Generation (D1 and D5 does not share any priority)

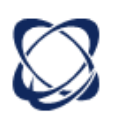

8

## Why FAMPAT family?

- Fampat families based on their priority numbers are bound to the concept of invention.
- The count of families in a company's portfolio is a better indicator of the inventivity of the applicant than the total number of published patents.

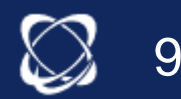

#### FAMPAT collection

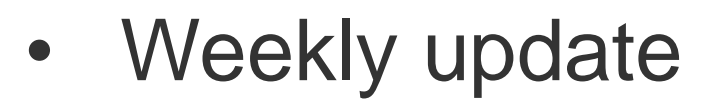

• Composite database :

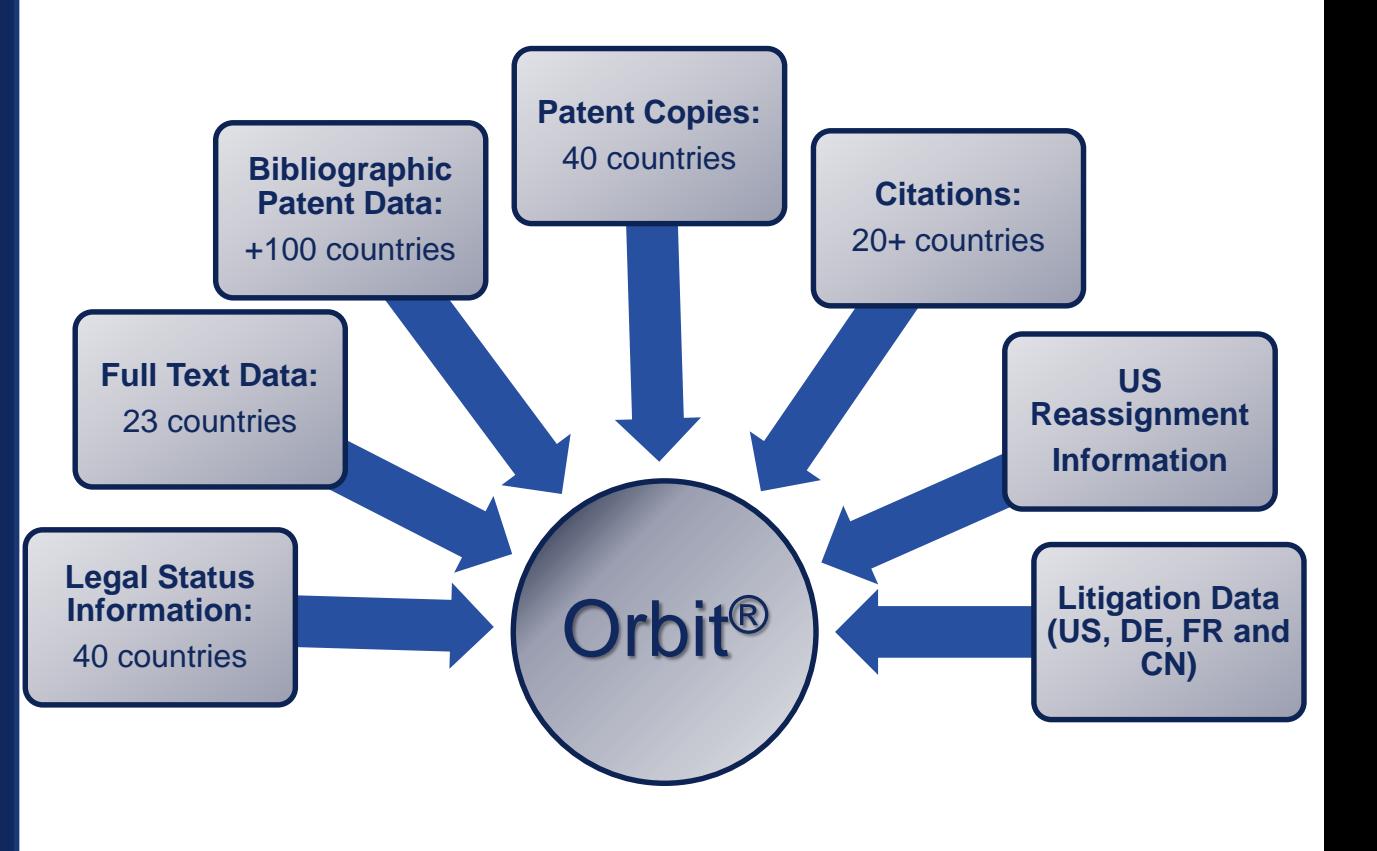

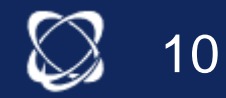

# Data Grouping Option

## *Fampat Fullpat*

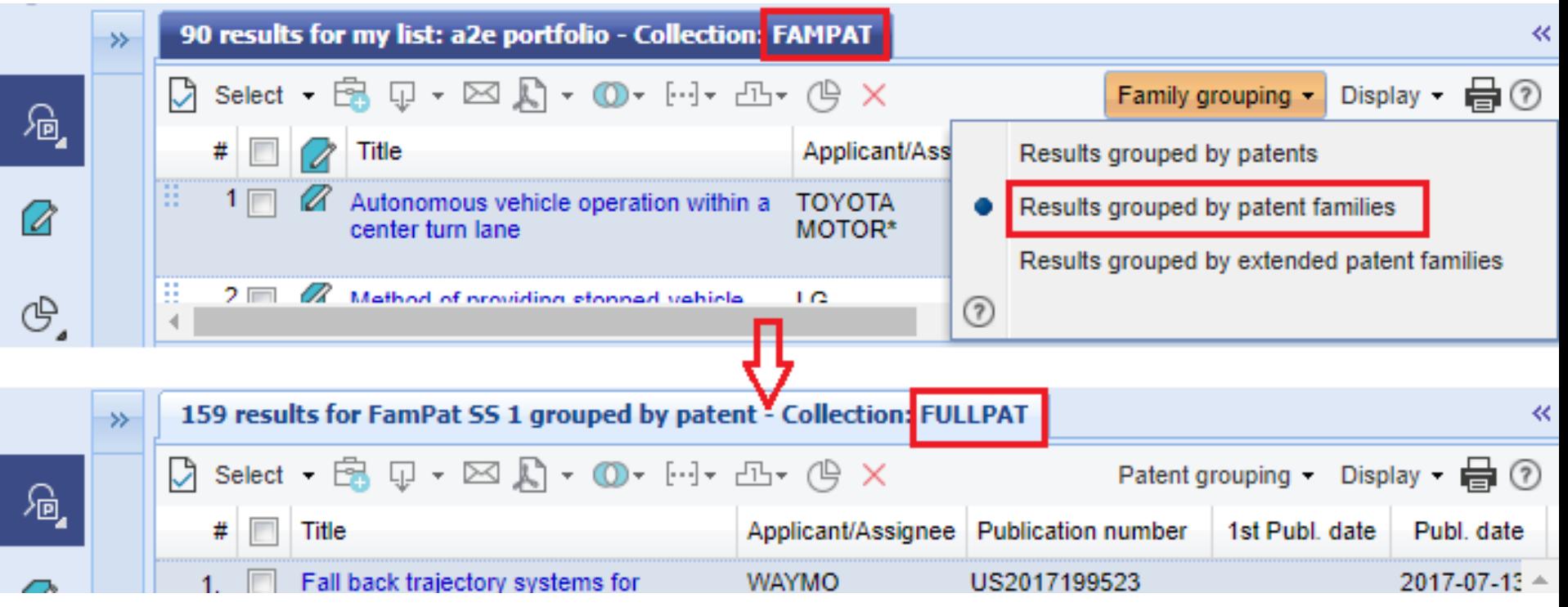

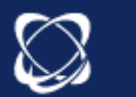

**11**

#### **Collections**

*selection of collections* 

By default, the only collection available is **FamPat**. This is the collection that brings together families of invention patents.

For the display, from **Orbit.com** then User settings and

**Searching** 

: choose the option YES then Confirm.

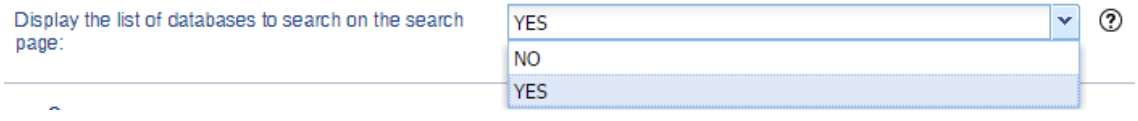

*3 collections will now be available in the advanced search:*

#### Features exclusive for Fampat

- **WorkFiles**
- Evaluation modules

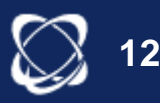

# Search Tools

- Research methodology: simple case study
- Keywords, classifications, numbers, etc…
- Truncations & Operators
- Similarity / refining search
- Semantic searching

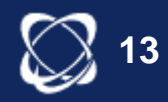

#### Which type of search?

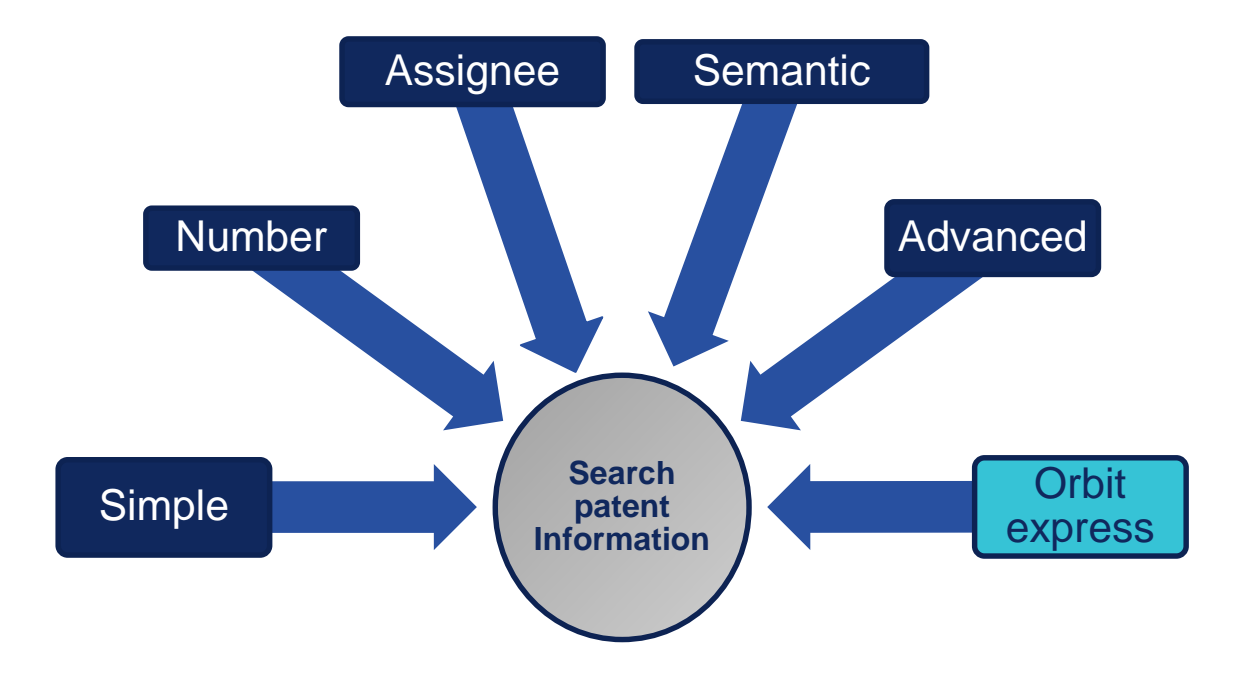

**Simple Research**: N°, keywords, names …. Automatic selection of the search fields

**Advanced Research**: crossing of multiple search criteria **Assignee research**: dedicated to assignees **Number search**: dedicated to numbers **Semantic search:** use of a text to find similar patents, extraction of concepts and similarity **Orbit Express** : https://m.orbit.com

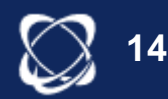

#### Keywords

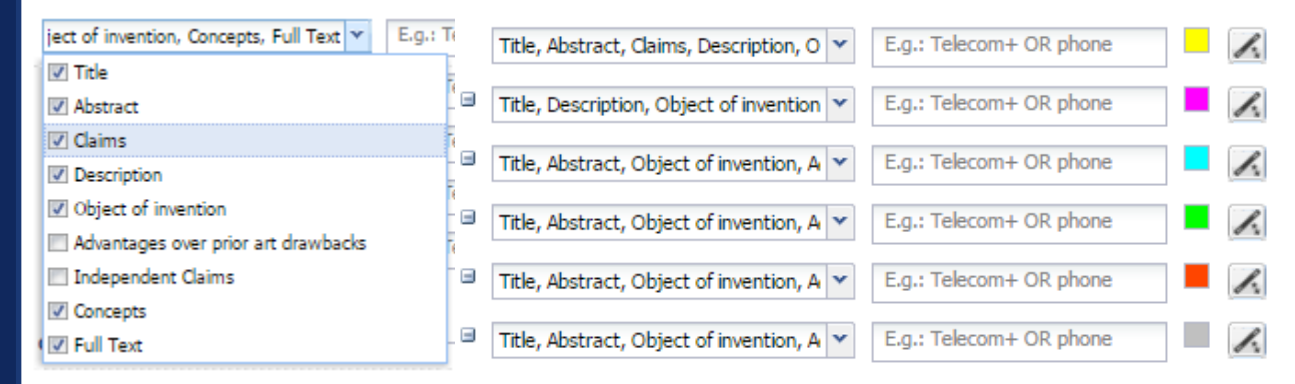

- **Search Language :** English (+ other languages if needed, including non-Latin characters)
- **Operators Language : E**nglish for all interfaces except the French interface
- Six input lines articulated by one AND
- Use the truncation and operators
- **Multilingual Dictionary :** synonyms and translation in English, German and French
- **Tree of the relevant concepts** : semantic content of the patent, patent language. Edit fields and add truncations and operations

Adjust the search fields on the basis of the location in which your words must be found

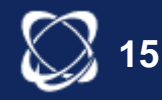

**Classifications** 

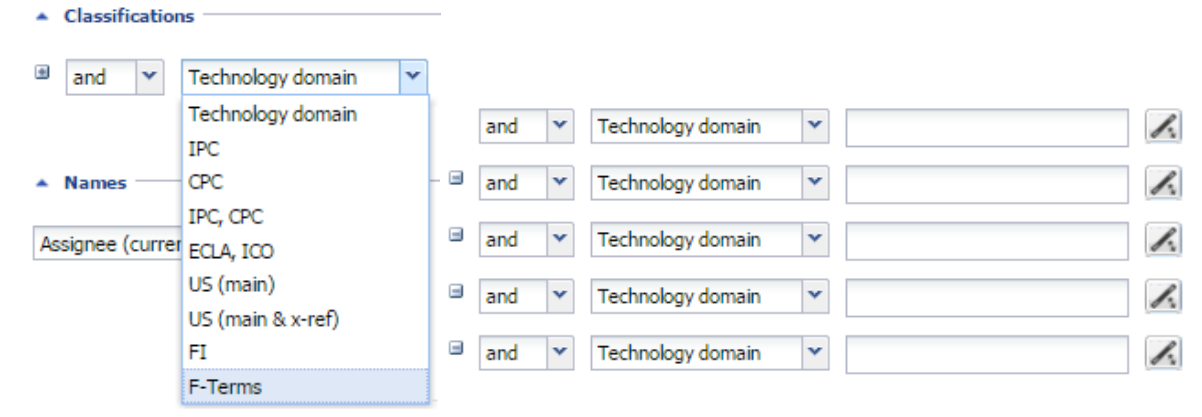

- **Technology Domaines :** 35 areas defined by Questel and derivatives of the IPC
- **IPC:** international classification, majority of offices covered
- **CPC :** European classification, combined with US
- **IPC/CPC :** a part of the tree is common
- 5 input lines, articulated with an OR or an AND
- Use of truncation # and +
- Identification of the main classes of a selection of families with the function (p.15)

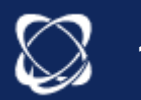

**16**

#### Assignee

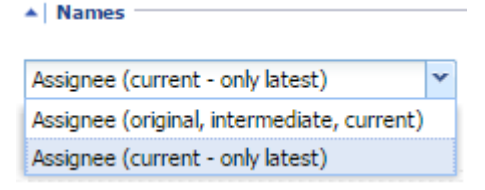

- Default: research on the **owner**
- **Corporate Tree Corporate Tree** : retrieves the main subsidiaries of a company and go back to the parent company **.i**, increase the completeness of research.
- Selection of applicants one by one

Possibility to select all affiliations using the search by dedicated assignee **Searches** Easy search Advanced search Semantic search Assignee search Number search

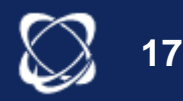

#### **Numbers**

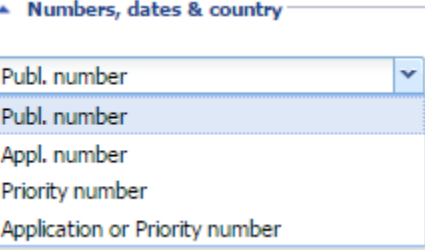

- With  $\blacktriangle$  allows to find publication numbers and search them in the proper format (up to 100). Automatic reformatting
- Uses also copy/paste of text containing publication numbers
- Function  $\mathbb{A}$  upload File to import some N° from an xls file (issuance of an import report)

**Searches** Easy search Advanced search Semantic search Assignee search Number search

#### **Search more than 100 N**°

Search by dedicated number

- Allows to find hundreds of numbers.
- Use the function « Detect » to reset in Questel format

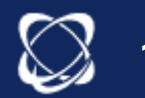

**18**

#### **Dates**

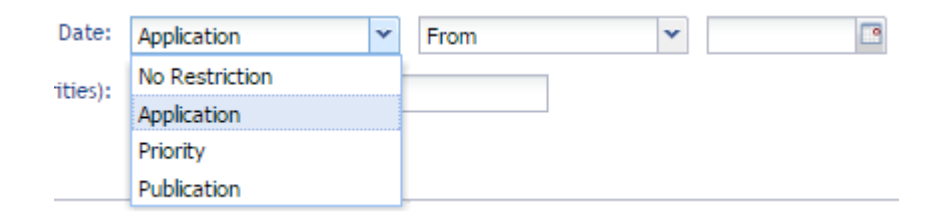

- Allows to filter by date (publication, application or priority)
- A date among all of the dates of the family

#### **Need to search the 1 st date ?**

- Other fields: 1<sup>st</sup> date of Application , publication or priority

#### **Dates**

Grant date Earliest grant date Date of published app. Earliest priority date Earliest application date Earliest publication date Earliest publication of each application Latest publication of each application Other patent dates

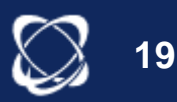

#### Results Display

## **Customization**

- Customize display view
- Display the Preview tab to customize
- Selection the tabs to display
- Automatic sorting of results by relevance

Display - A (2) II Tra Compact Abstracts Kwic 1st page drawing Drawings Custom display Edit Custom  $\circledR$ 

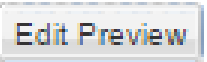

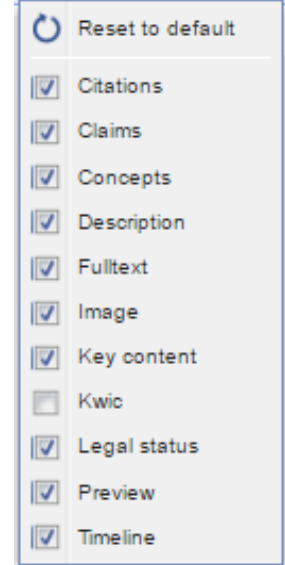

– Representative member

(from user settings)

Preferred language for text of records:

Preferred Patent authority from which fields should be displayed:

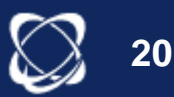

#### Results Display

## KWIC, highlight

– **Tab KWIC (Key Word In Context)** : to display the distribution in the family of terms searched on the basis of the search fields

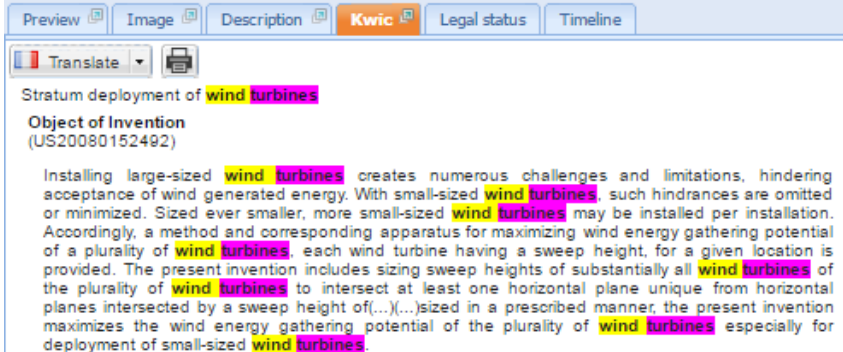

#### Highlighting **:** navigate through the tabs, possibility of adding highlighted words, ability to save the highlight.

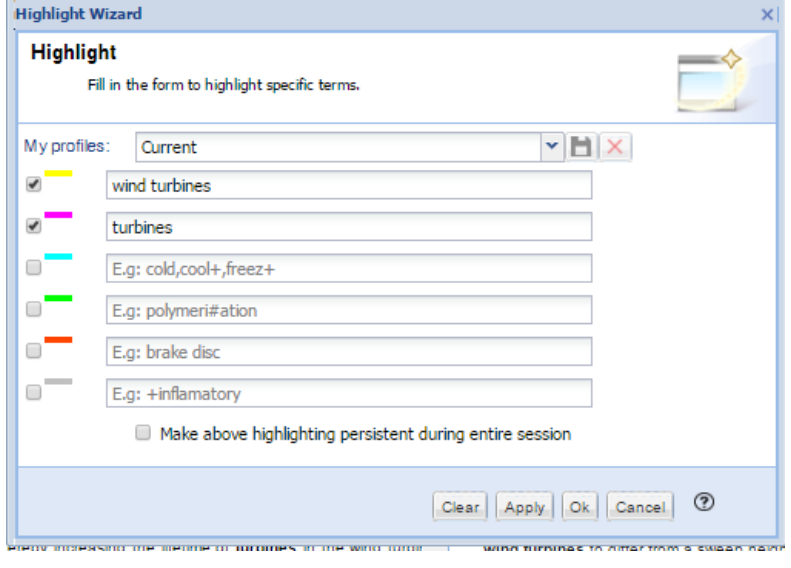

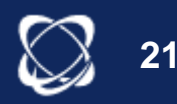

#### Results Display

Filter and view document

– **Filter**: three options by default, possibility to add others, allows to filter the result of a search

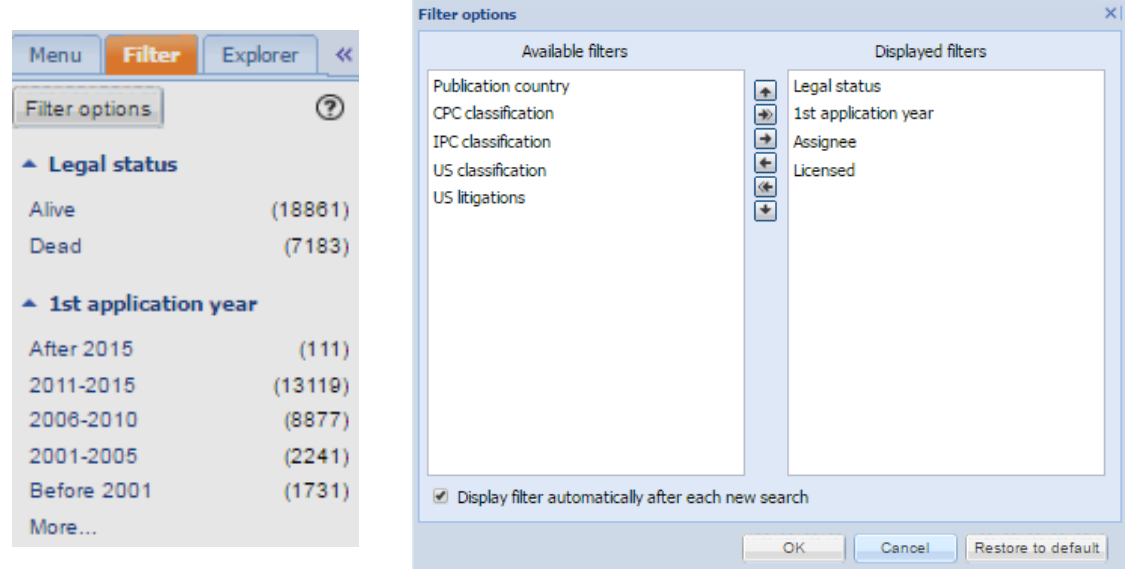

– **View document**: allows clicking on the title to view a particular family and focus on claims of a member, for example.

Back to list allows to view again the result list

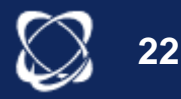

#### **Selection**

#### **Selection button:**

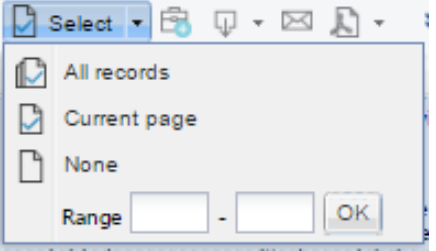

– Click all records button to select the entire families

– Check box at the top of the results list selects the current page

– Number of selected families indicated  $\Box$  Select: 200 +

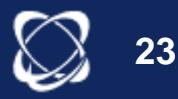

#### Research Tools

**Similarity** 

**Selection** of one or several families (up to10 000)

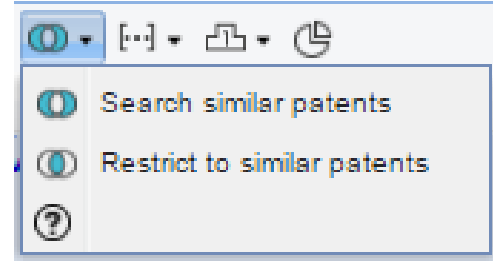

– **1 st option :** to find similar patents in all database

– **2 nd option :** to find similar patents only in the results of the selection list

- List organized by relevance: **relevance score** display
- Using the KWIC tab to determine similar values of each families
- Used to define new keywords, new classes…
- Cross with other questions to refine

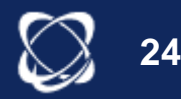

#### Research Tools

#### **Citations**

- **Selection** of one or several families (up to10 000)

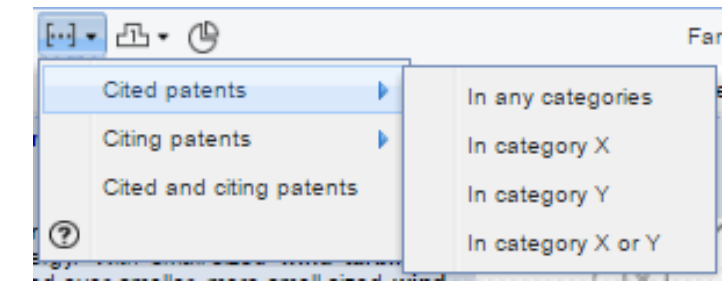

Allows to find the cited families (prior art) /cited (applications) on the basis of the categories of relevance (examiners and applicants)

**Citations Tab:** display of citations (citing, cited) examiners and applicants, literature cited for a family. Possibility to display this information graphically by clicking on **Ed** Citation graph

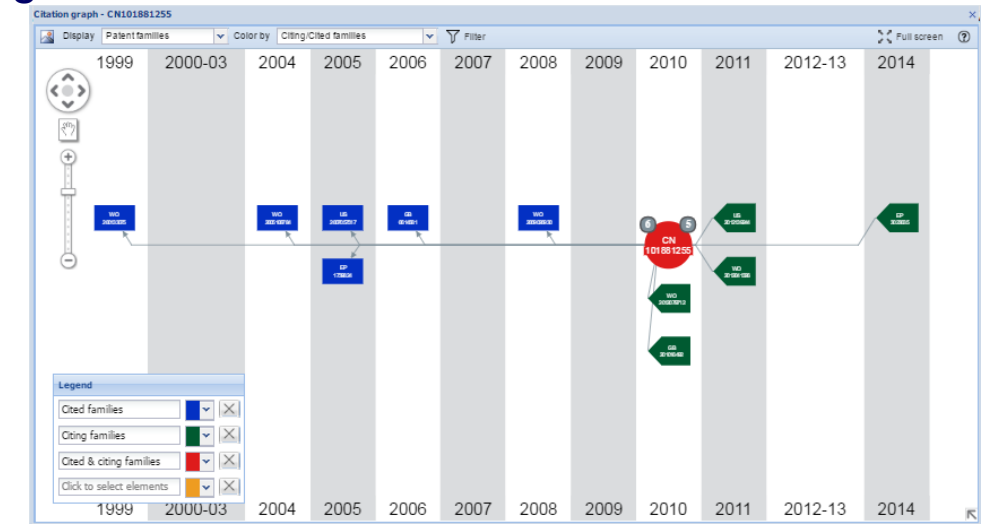

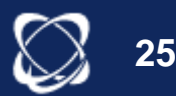

#### Research Tools

TOP

#### **Sampling on a selection of families:** to identify the top

classes, top assignees and key concepts  $\frac{1}{2}$ 

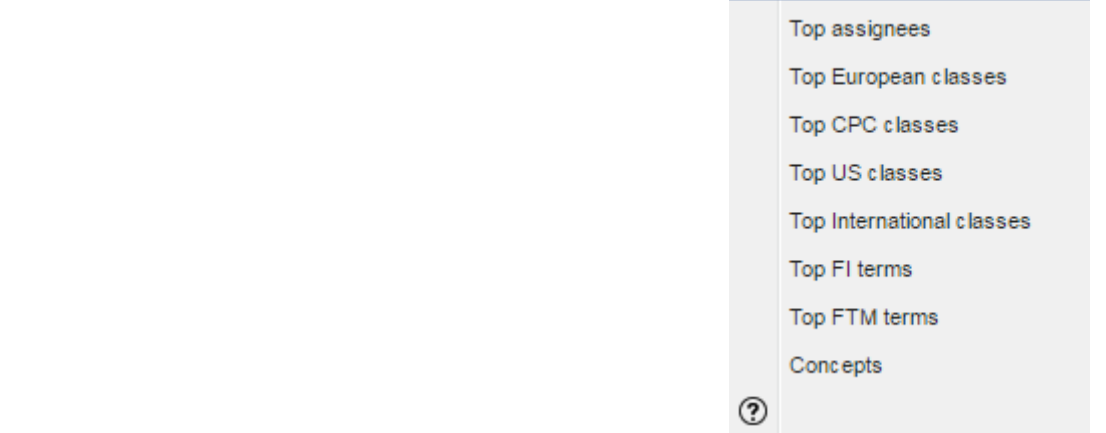

– Link to the definition of the classes

– Ability to select and return to the advanced search page to refine or extend the previous research.

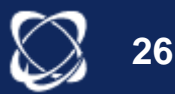

#### 5. Saving Results

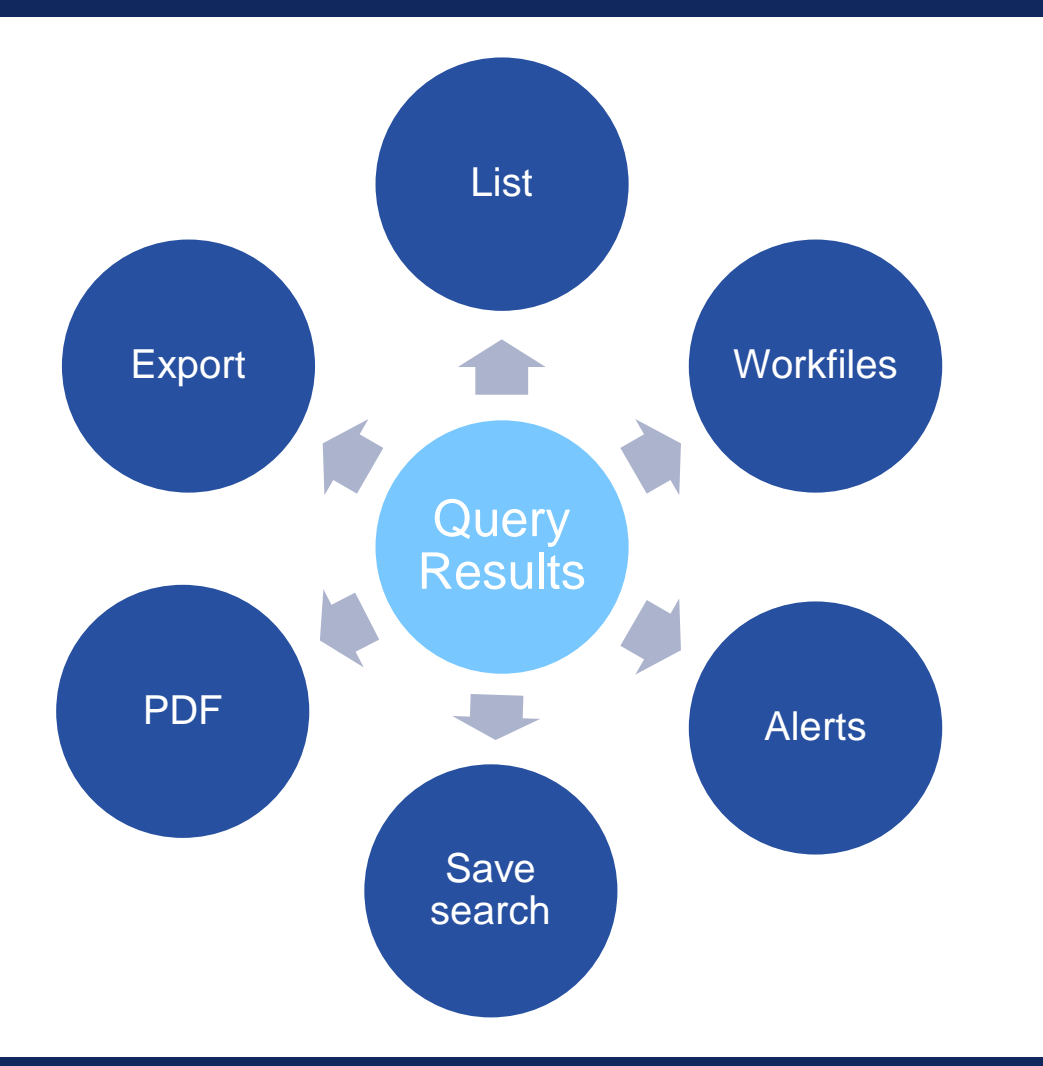

**Save families (results):** Export, PDF or Workfile or list

#### **Save search query**:

Search saved or alert or export of history

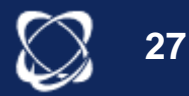

#### **Exports**

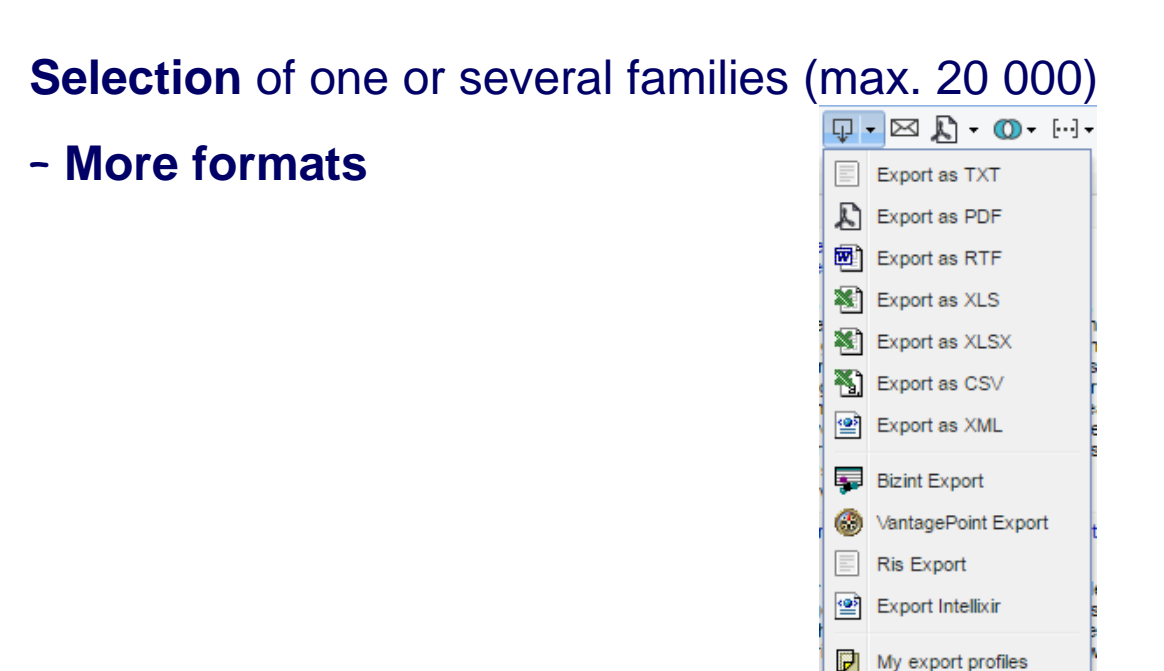

- Choose export data
- Download or email (23 email addresses max)
- For recipients of the emails, it is not necessary to have an Orbit logon to access the exported documents.

1 formation orbit

2 scroll test

郩

℗

– Ability to save the **export profile**

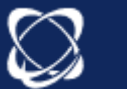

#### Save search

– **From the search history or the results list:** ability to save search script

**o** Save or

Save entire strategy

- Script executed **manually**
- No limit on saved searches
- Stored in ▲ DMy searches My saved searches

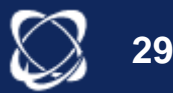

Export of history

#### – **From search history:** possibility of exporting the history Export  $\overline{\phantom{a}}$

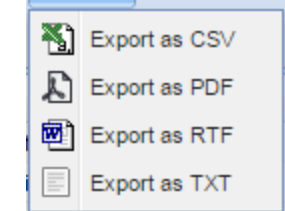

– The queries can then be copied/pasted into the command line to be sought again.

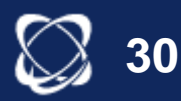

## **Workfiles**

## **Directory**

Can contain subdirectories or workfiles

## **Workfiles**

Can contain patent families or designs *Static, except manual updates or alert feeds*

#### Lists

Can contain patent families or publications *Lists are not static*

#### **Example 3 Sharing directories**

Sharing is only done at the level of directories

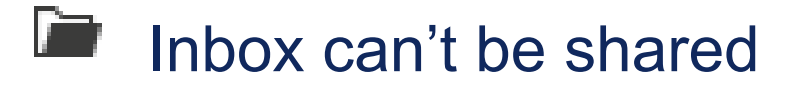

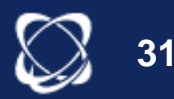

# Why Use Workfiles?

✓ **Organise**: archive patent families & designs ✓ **Update**: update static data in workfiles ✓ **Evaluate**: additions of stars, notes, attachments & personal fields ✓ **Collaborate**: creation of group readers & sharing directories ✓ **Analyse**: run analysis from workfile ✓ **Synchronise**: use workfile data with Orbit Express & Orbit Intellixir

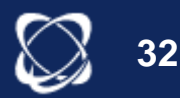

**Workfiles** 

*Creating Directories & Workfiles*

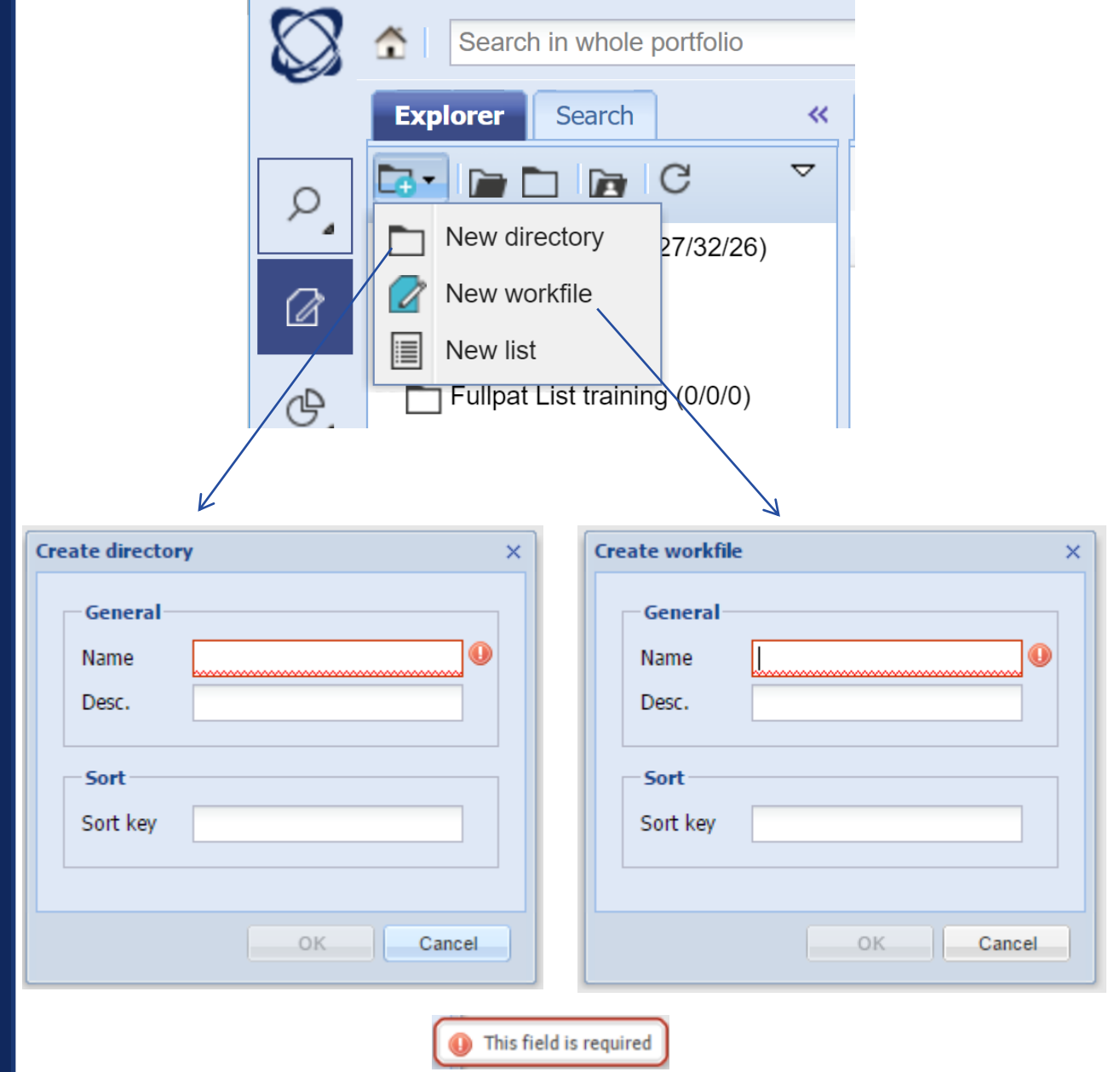

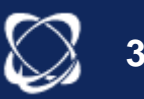

You can create a workfile from the workfile module or hitlist **<sup>33</sup>**

**Workfiles** 

#### *Feed Workfiles*

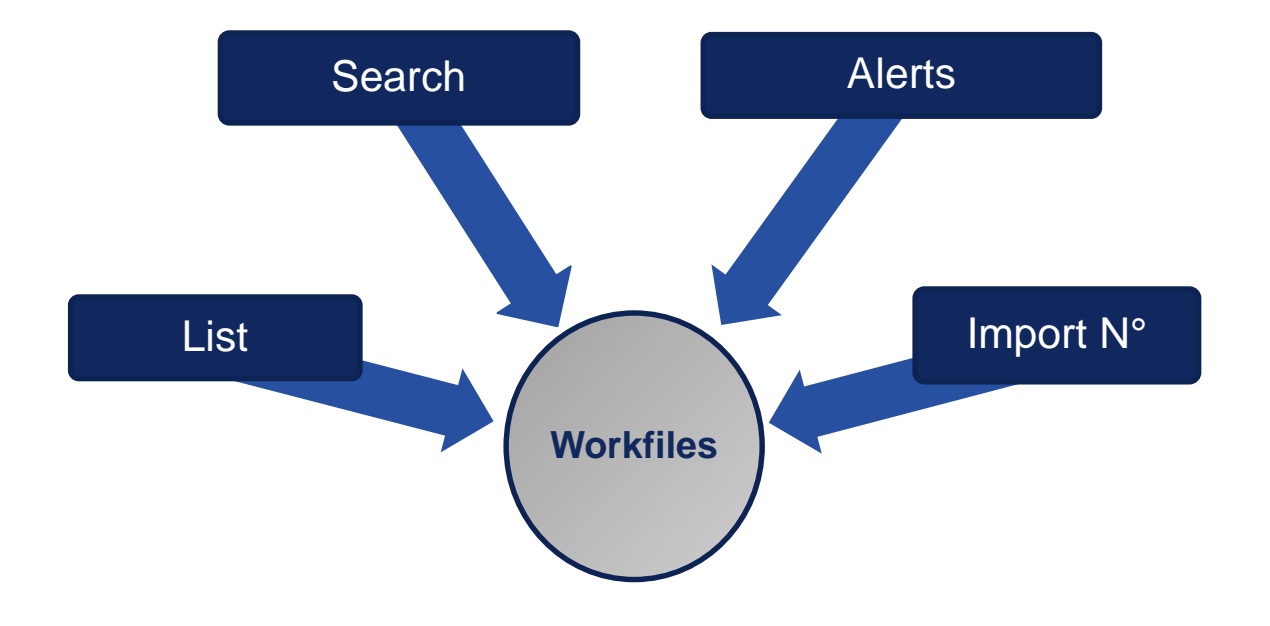

You can add records to your workfile, list or directory using either one of:

- Hitlist results (search)
- Duplicating Lists
- Alerts with results delivery in workfiles
- Number import

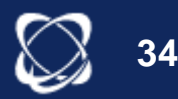

## Workfiles

#### *Feed by List/ Search*

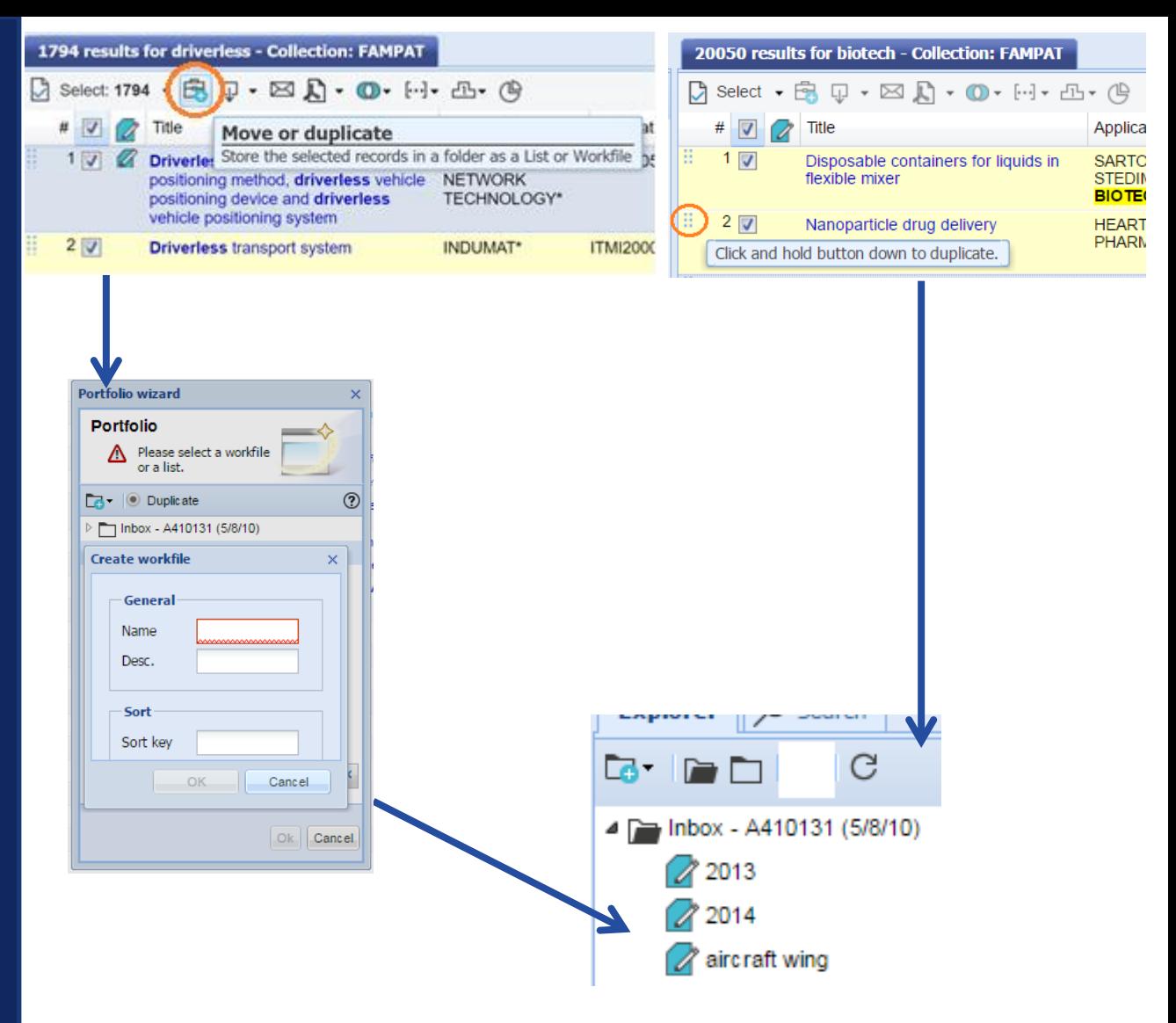

•Feed from an existing folder or create a new folder •Workfile accessible from Explorer

•Selection of the directory if not Inbox by default

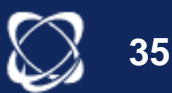

**Workfiles** 

#### *Feed by an Alert*

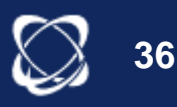

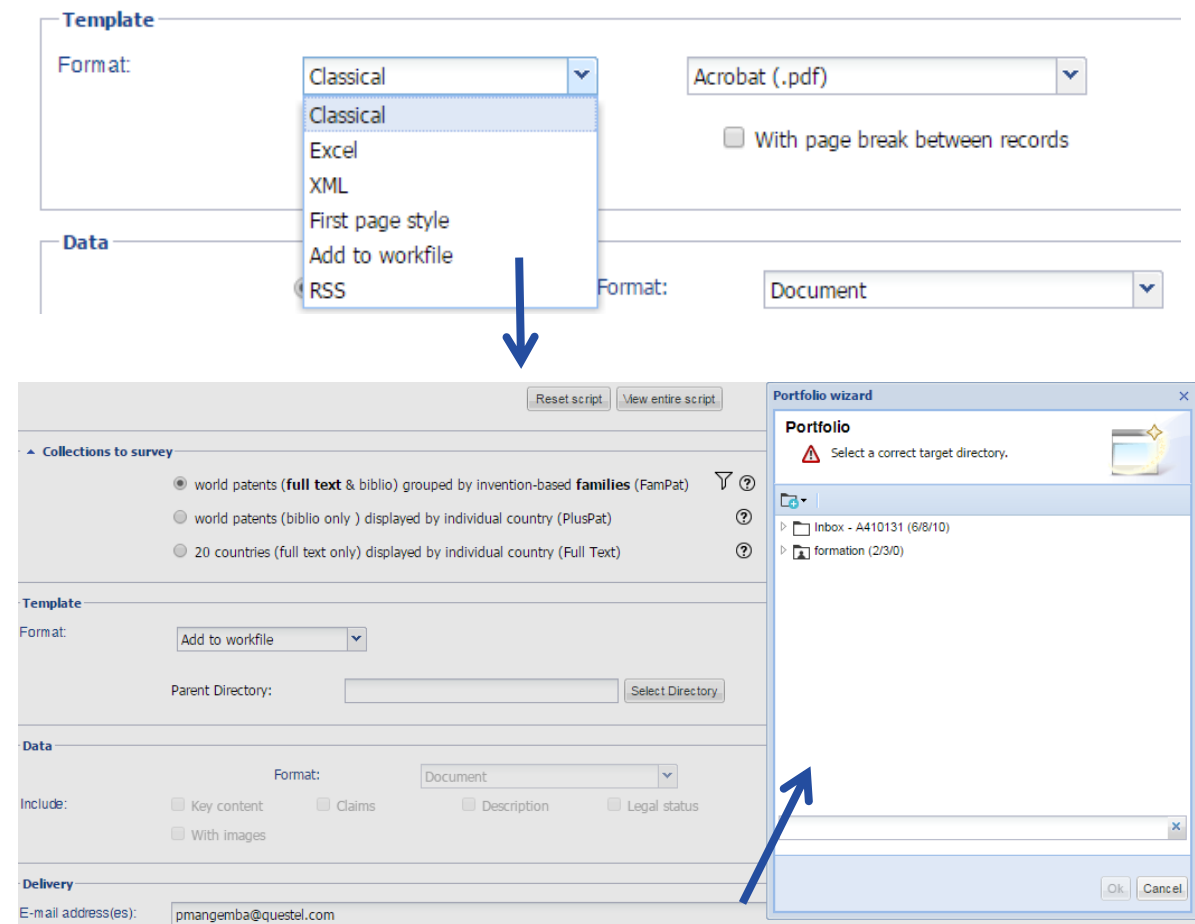

#### •Only one directory can be selected.

•The Workfile will be created during the 1<sup>st</sup> run of the alert, the folder will be the name of the alert •An alert cannot be sent in an existing workfile but to a directory

•Update of the families in a Workfile if monitoring code EU or QW

#### **Workfiles**

#### *Feed by N° import*

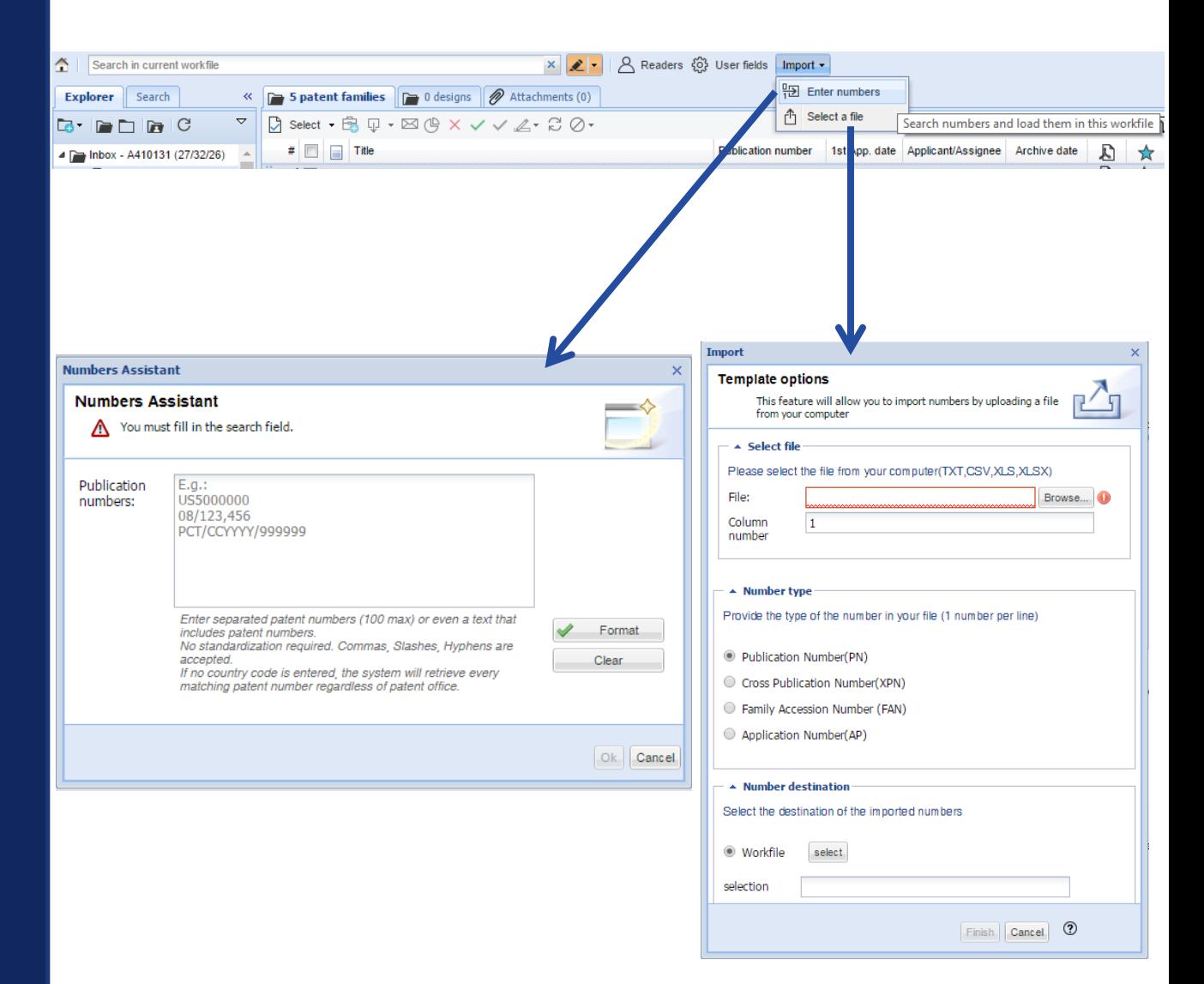

#### •From Workfile module •Select a Workfile

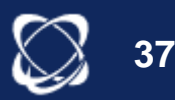

## **Share**

- Readers (0) User fields Import -즢 Search in current workfile  $\times$   $\bullet$ Explorer Search 250 patent families | p 0 designs | 250 patent families | p 0 designs | 250 Attachments (0) Create and manage reader accounts 巜  $\rightarrow$ Di select: 3 - B Q - ⊠ (4) × ✓ ✓ ∠ - こ ⊘ -Display  $\sqrt{ }$  Filter  $\sqrt{ }$ 骨の  $\begin{array}{c} \n\mathbf{G} \cdot \mathbf{G} \cap \mathbf{G} \end{array}$ # ☑ ⊟ Title **Publication number** 1st App. date Applicant/Assignee Archive date A De Inbox - A410131 (26/32/26) ☆  $1$   $\sqrt{ }$   $\Box$ D  $2013(2/5/5)$ Naringin and naringenin as EP1032381 1998-03-28 KOREA INSTITU.. 2016-07-11  $5$ preventive or treating agent for
- *Readers* Email address and password are the identifiers for readers to access to the interface Workfiles and to share documents
	- Associate a reader with a directory

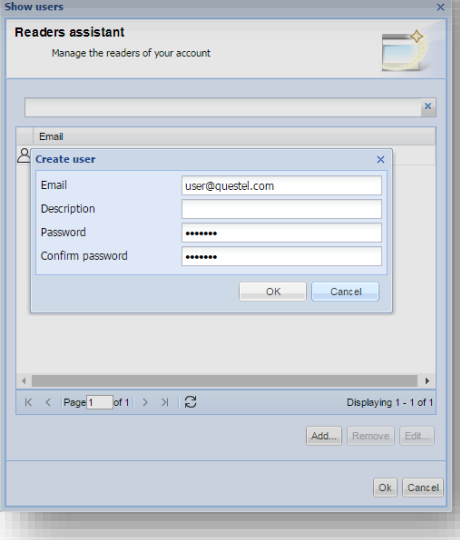

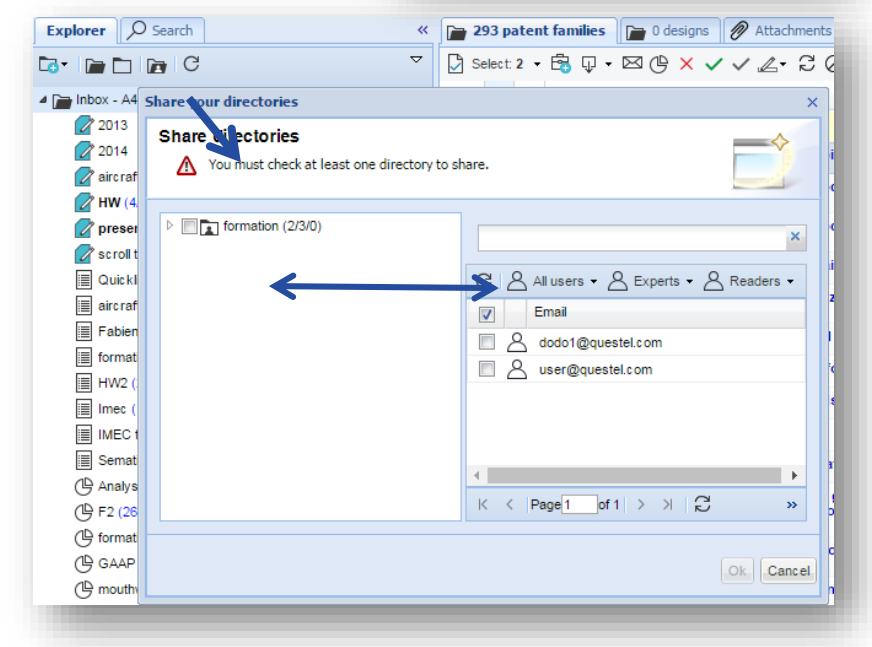

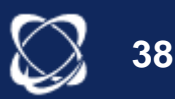

#### *Stars*

- Allocation of the same number of stars to selected families
- From 0 to 5 stars
- Star(s) assigned to a family
- Last distribution of stars is displayed

*The stars are exportable & filterable*

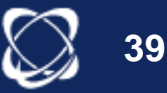

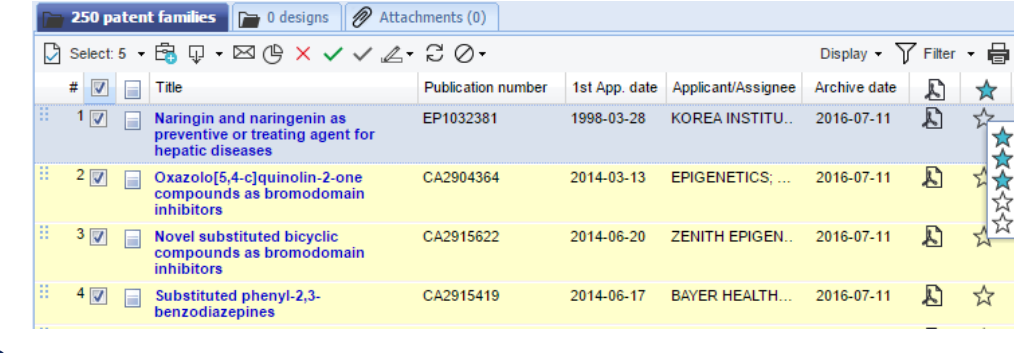

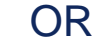

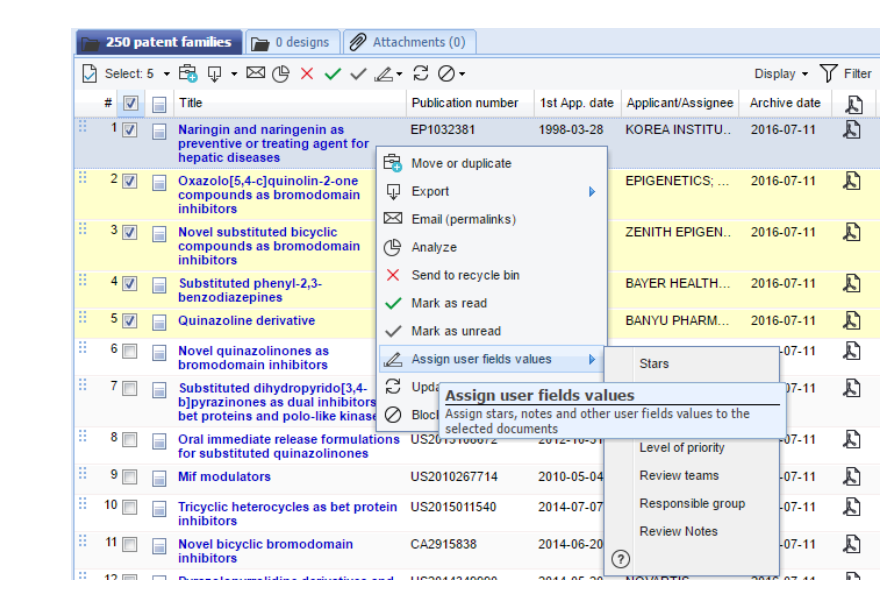

#### OR

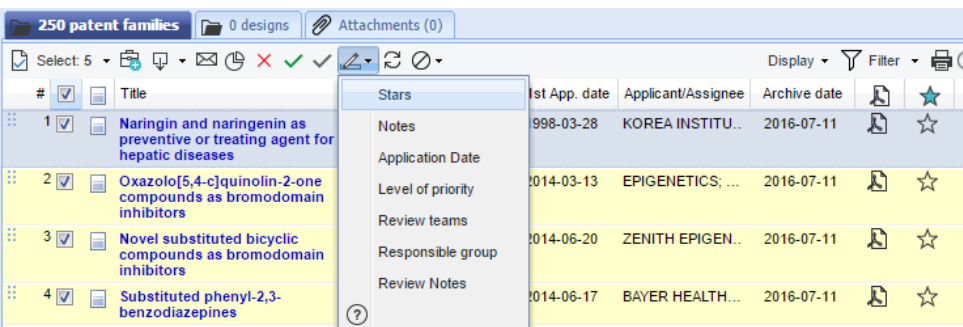

*Notes*

•Note (s) assigned to a family •Possibility to modify and/or delete

*The notes are exportable & filterable*

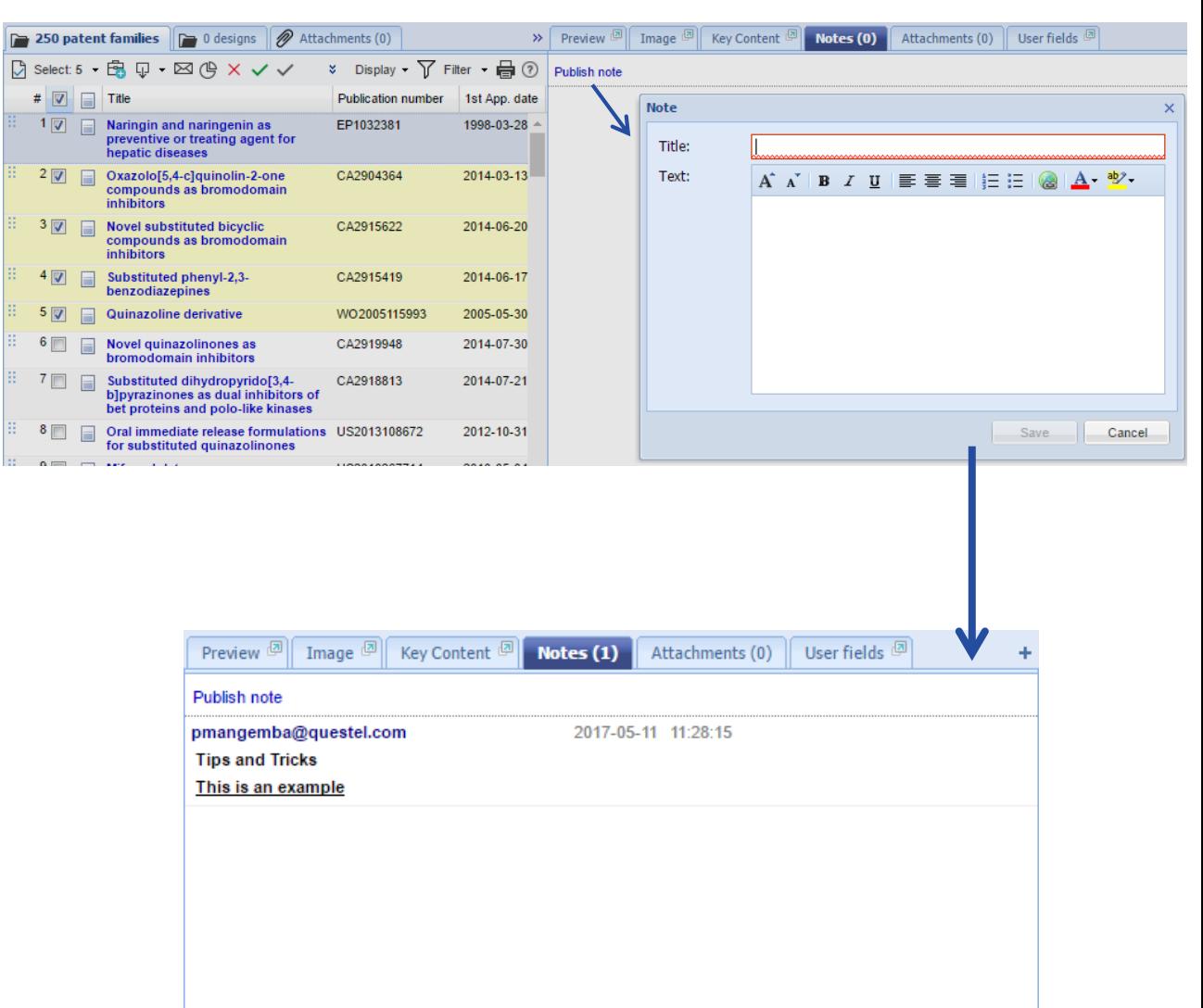

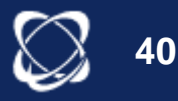

#### *Attachments*

*Attachments are searchable* 

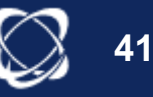

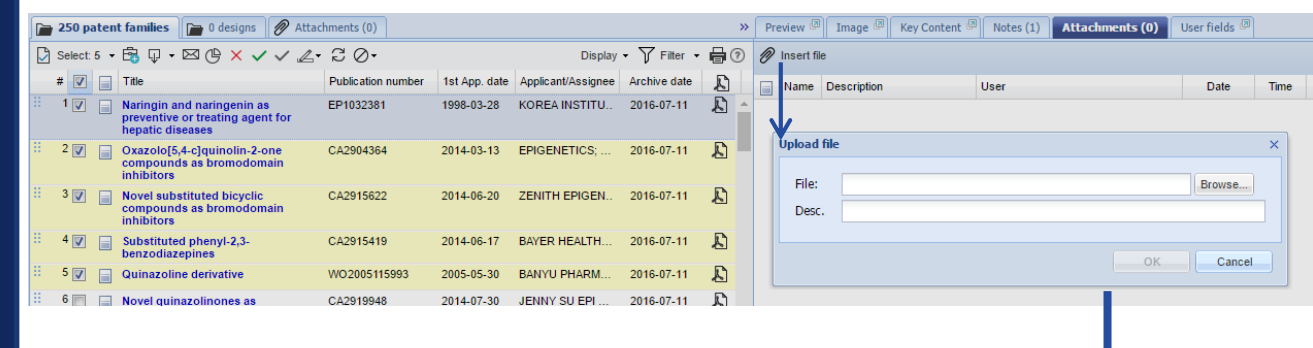

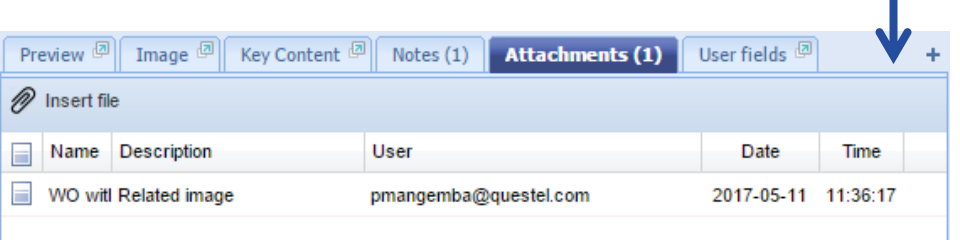

*User fields: creation*

*User fields are exportable, filterable and searchable*

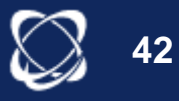

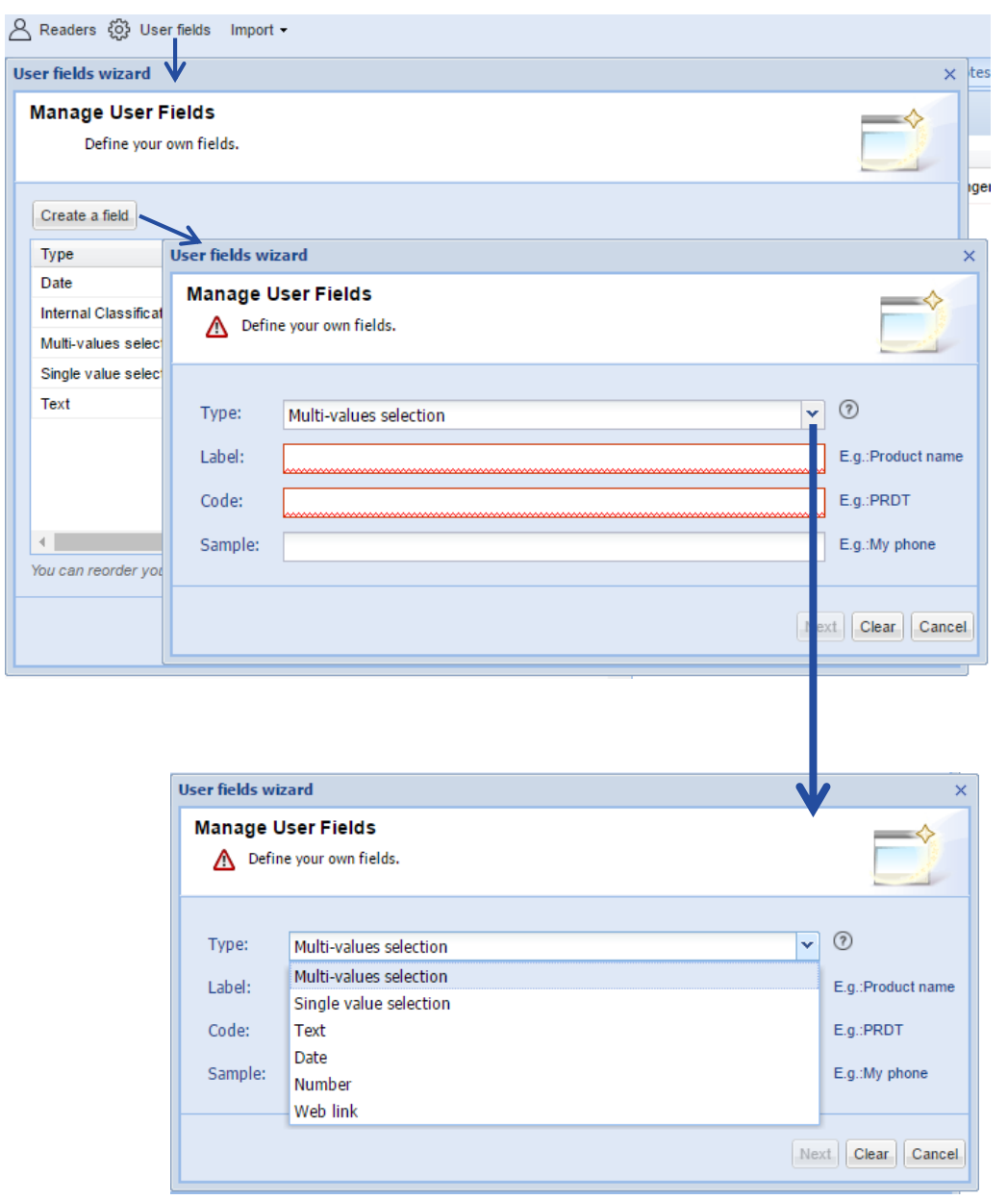

*User fields: allocation* 

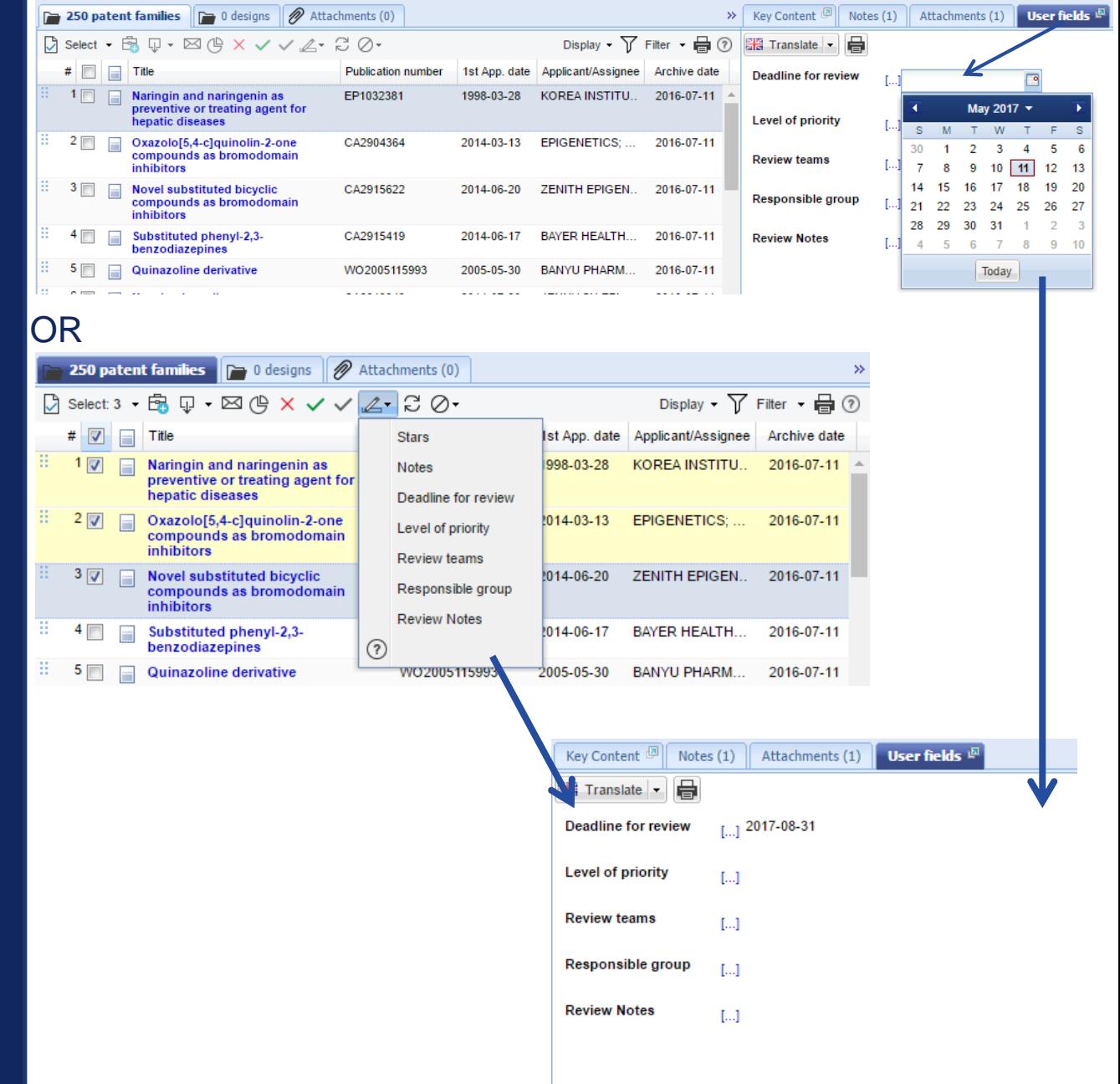

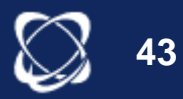

# Analysis

*Filter*

•Filter a folder or directory •Filter is not deleted when viewing another folder

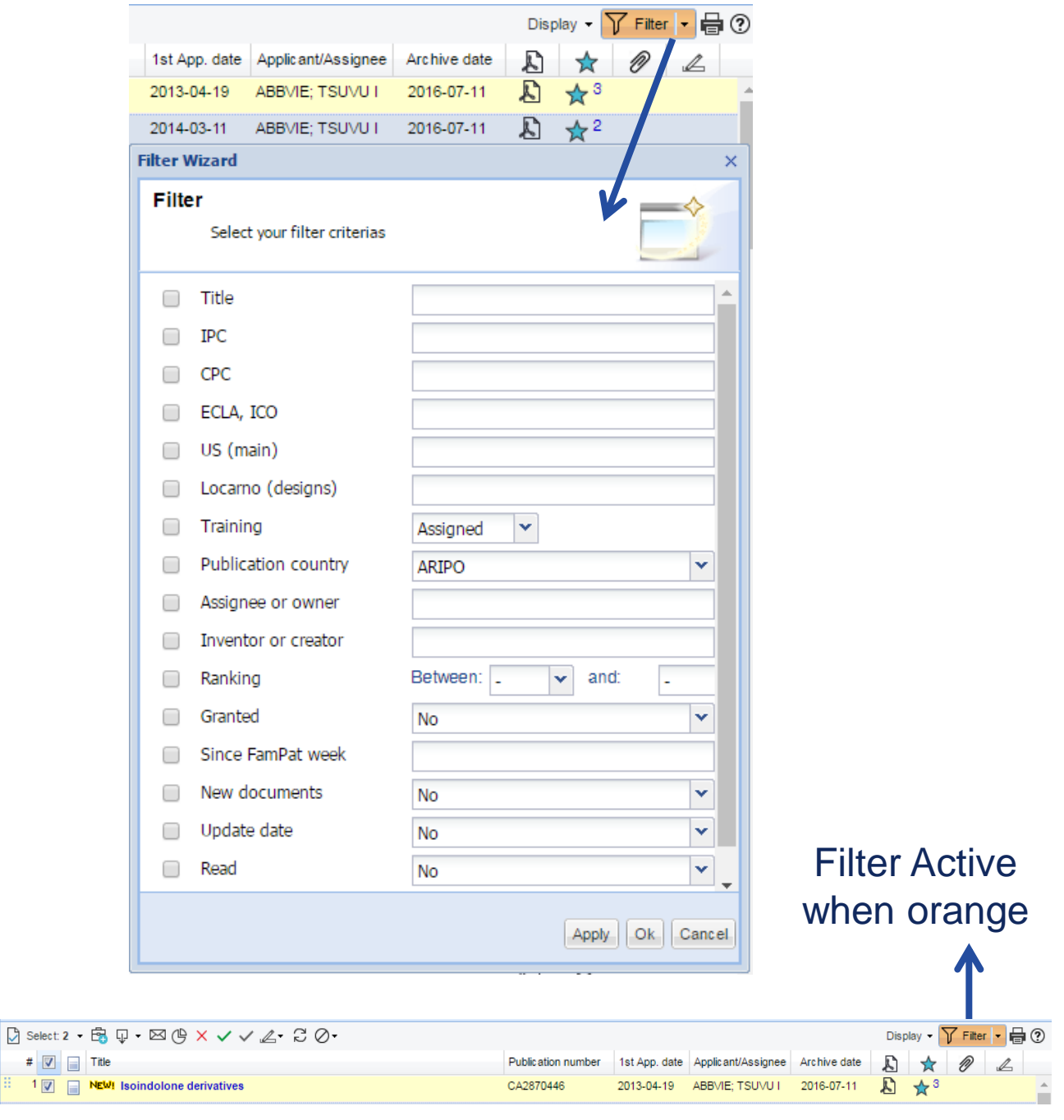

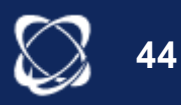

 $\#$   $\boxed{\mathbb{Z}}$ 

## Analysis

*Search*

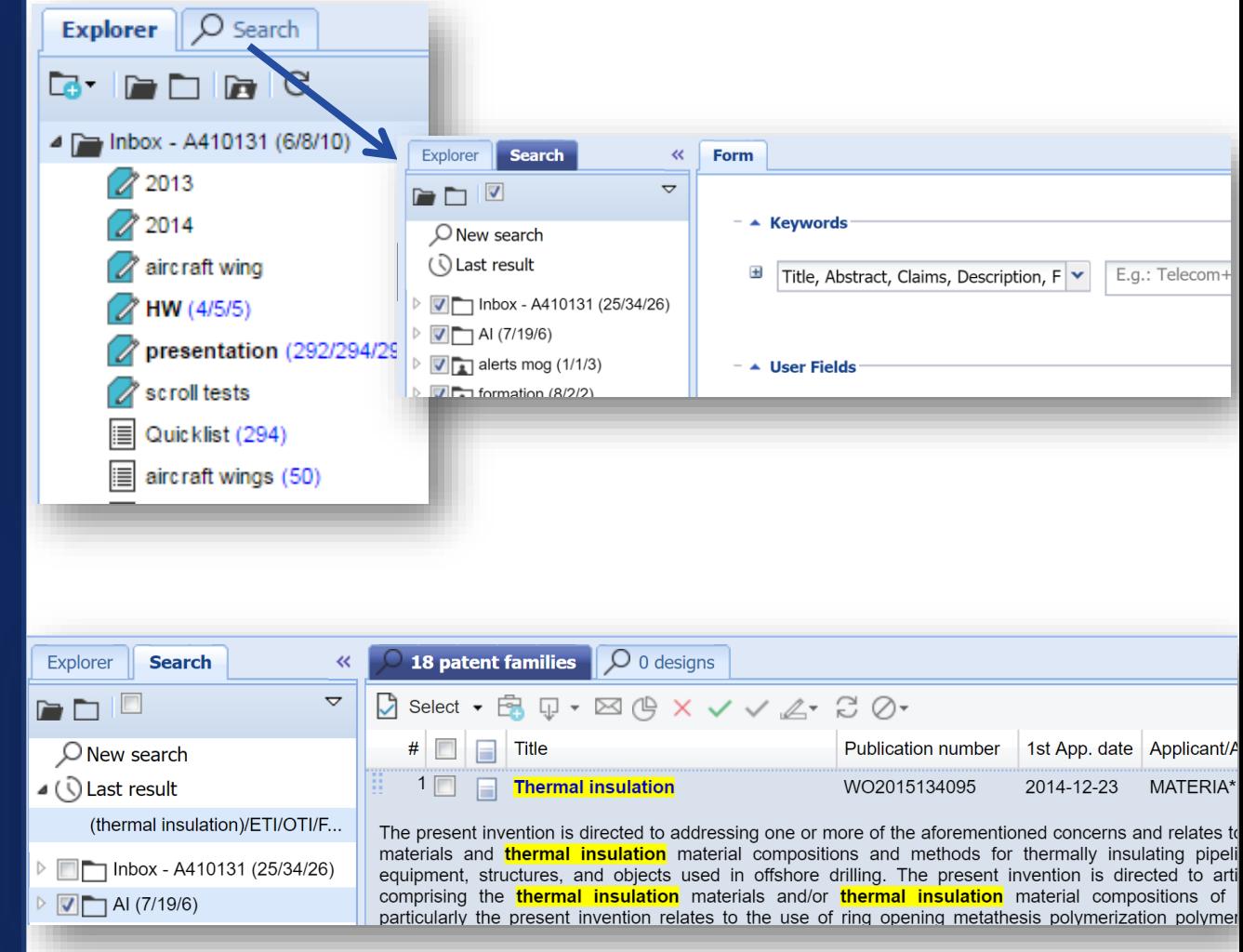

- •Selecting a folder, a directory or the entire portfolio
- •Different types of data usable for search.
- •Blocked items and recycle bin are not searchable

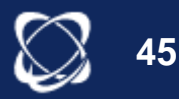

## **Exploit**

*Analyze*

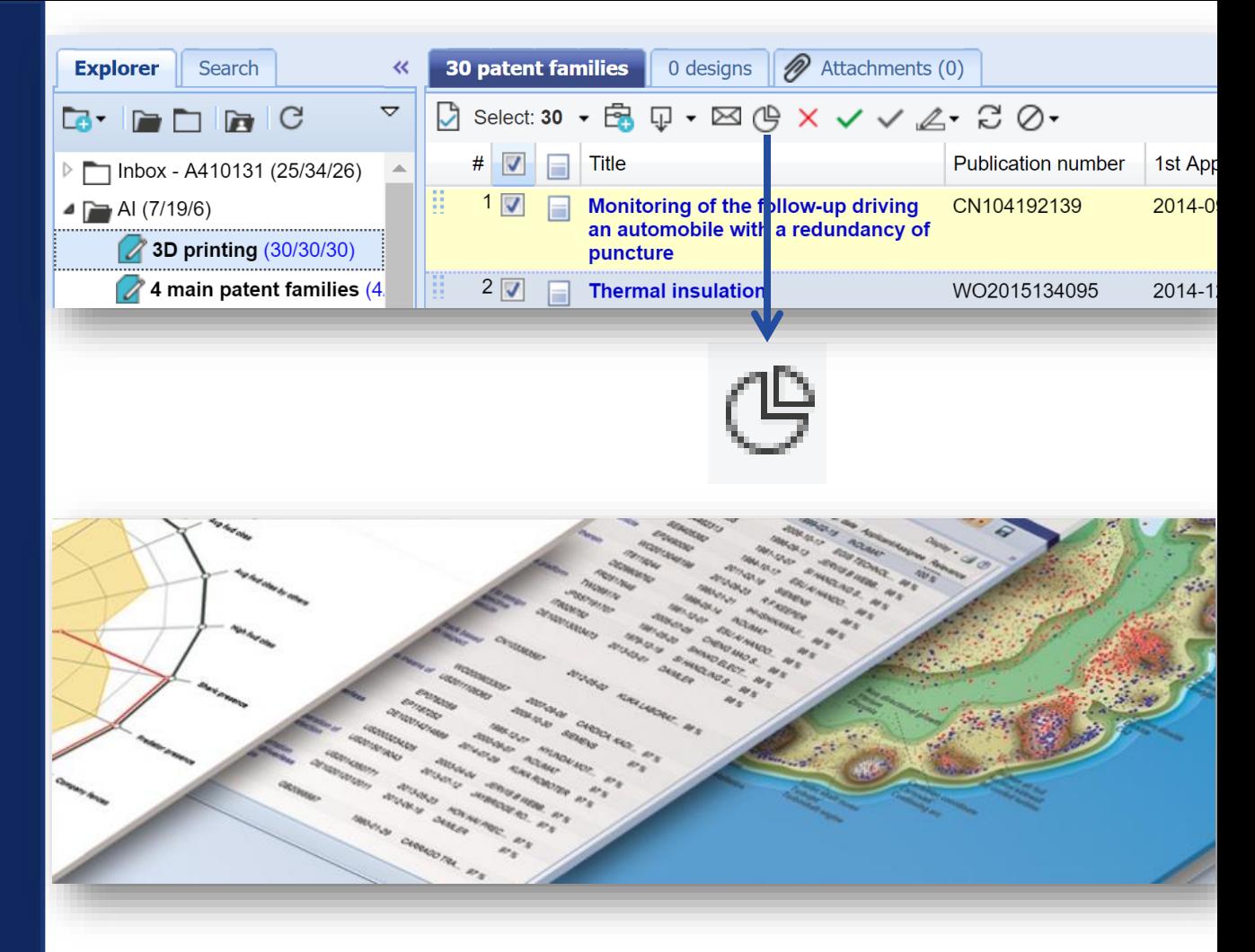

•The analysis module is available after a selection of families.

- •Only saved analysis
- •All graphs are available + graphs related to the **46 analysis of the user fields**

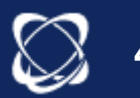

#### **Exploit**

#### *Update*

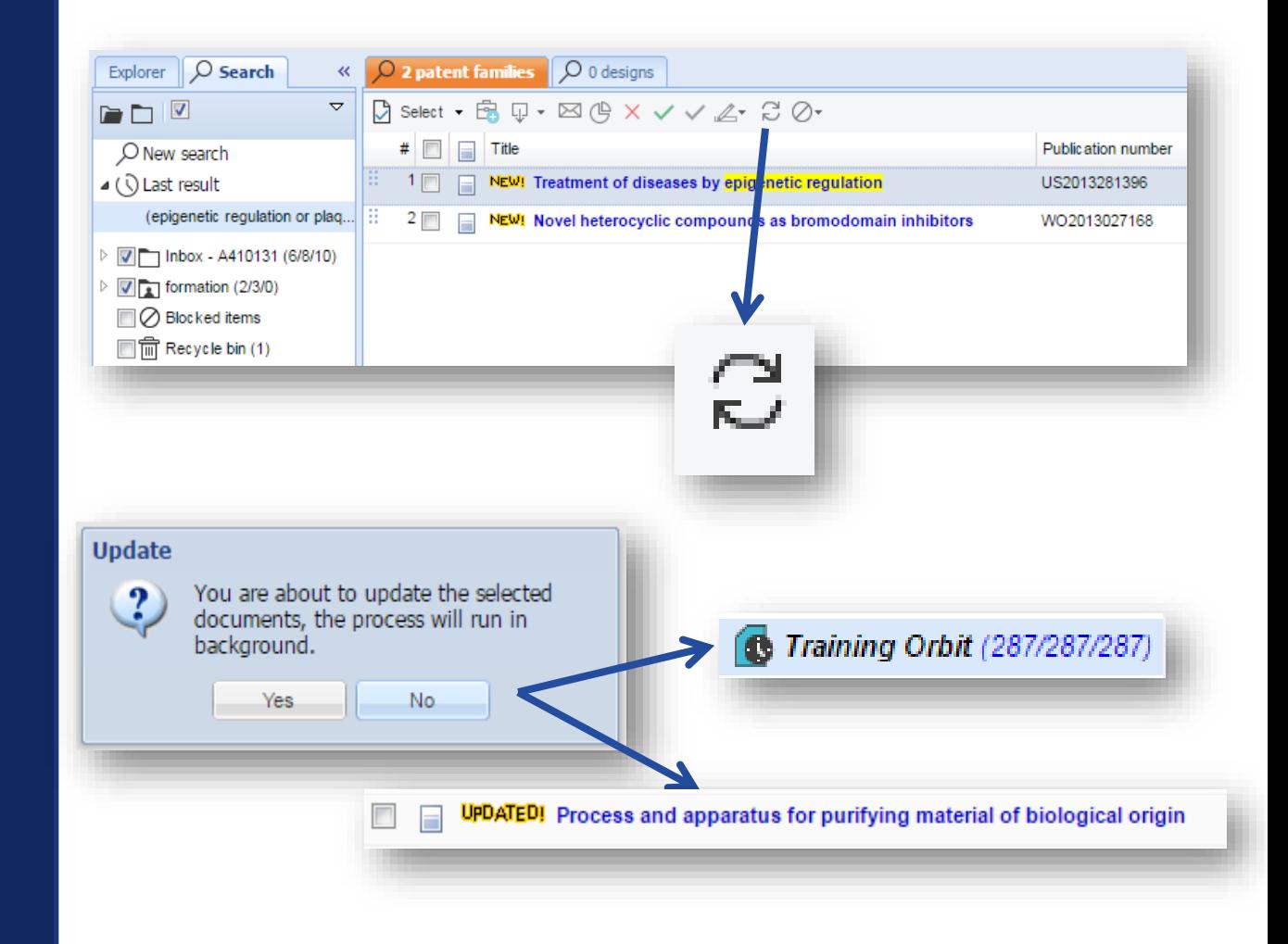

#### •Update of selected families

- •Update the contents of the families: new members, new information etc...
- •Tag "updated" is present on the family for a week

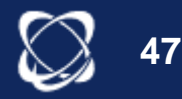

#### **Exploit**

*Block* 

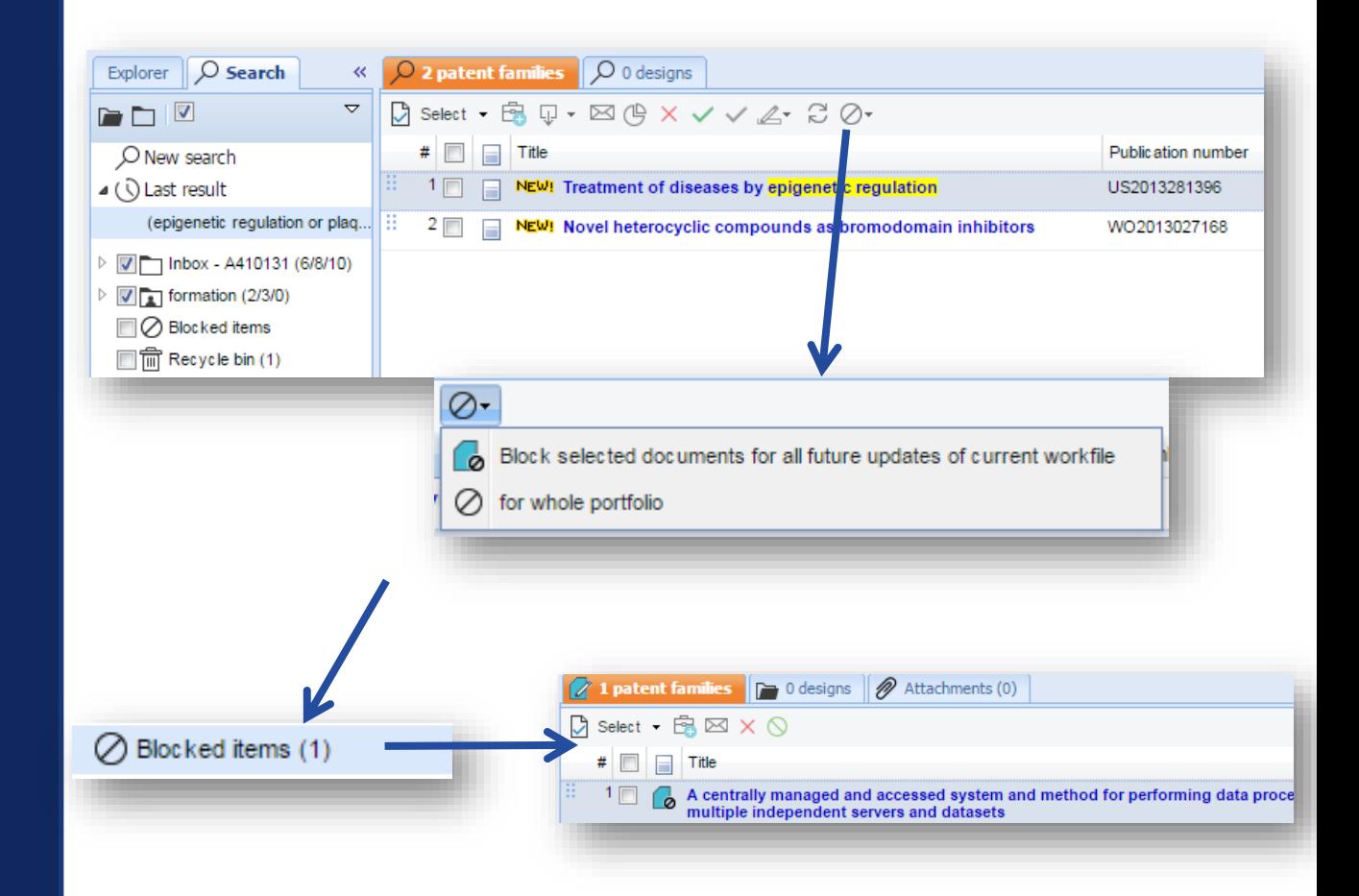

•Blocking updates (manual or via an alert) for a selection of either a workfile or all workfiles •Families are sent to "Blocked items". •Possibility to restore

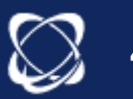

**48**

**Lists** 

- **Related to the search module**
- Allows to save the results of one or more searches.

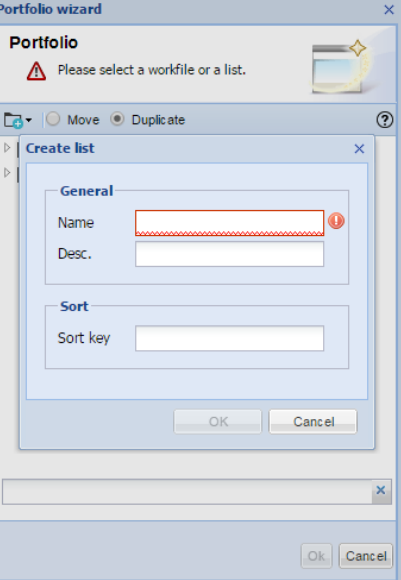

- No limit on number of lists
- **Automatic update** of families when the list is opened
- **Ability to cross the contents** of a list with another question

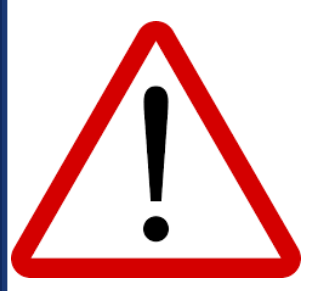

Lists should not be confused with workfiles Directories are the only ones that can be shared and evaluated. Workfiles are linked to the folders module

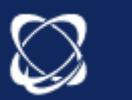

**49**

**Alerts** 

- ✓ Convenience
- ✓ Consistency
- ✓ Accuracy
- $\checkmark$  Time saving
- $\checkmark$  Reliability
- ✓ Collaboration

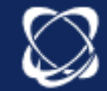

Alerts

– **From the search history or the results list:** ability to create an alert

<sup>o</sup> Alert OU

 $\mathbb{R}^{\mathbb{N}}$  Alert

- **Automatic execution** (weekly or monthly)
- Defined monitoring codes
- Send to 23 recepients max.
- Possibility to send the results in a folder, in this case, the folder will be created in the 1st run of the alert and fed according to the chosen frequency
- Contractual limit in the number of alerts
- Stored in DMy searches My saved searches

**51**

## How To Create Alerts?

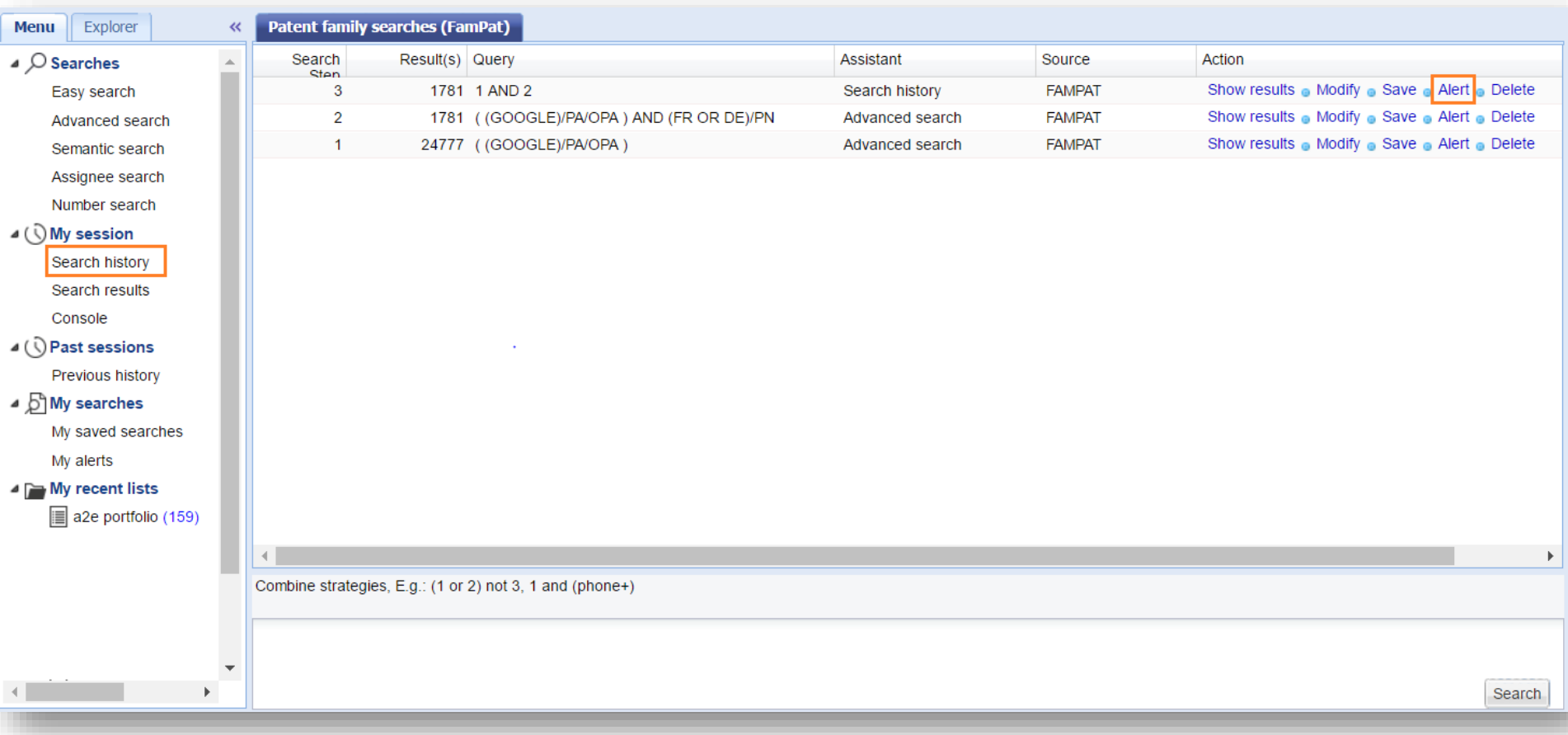

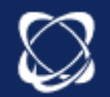

# Creating Alerts

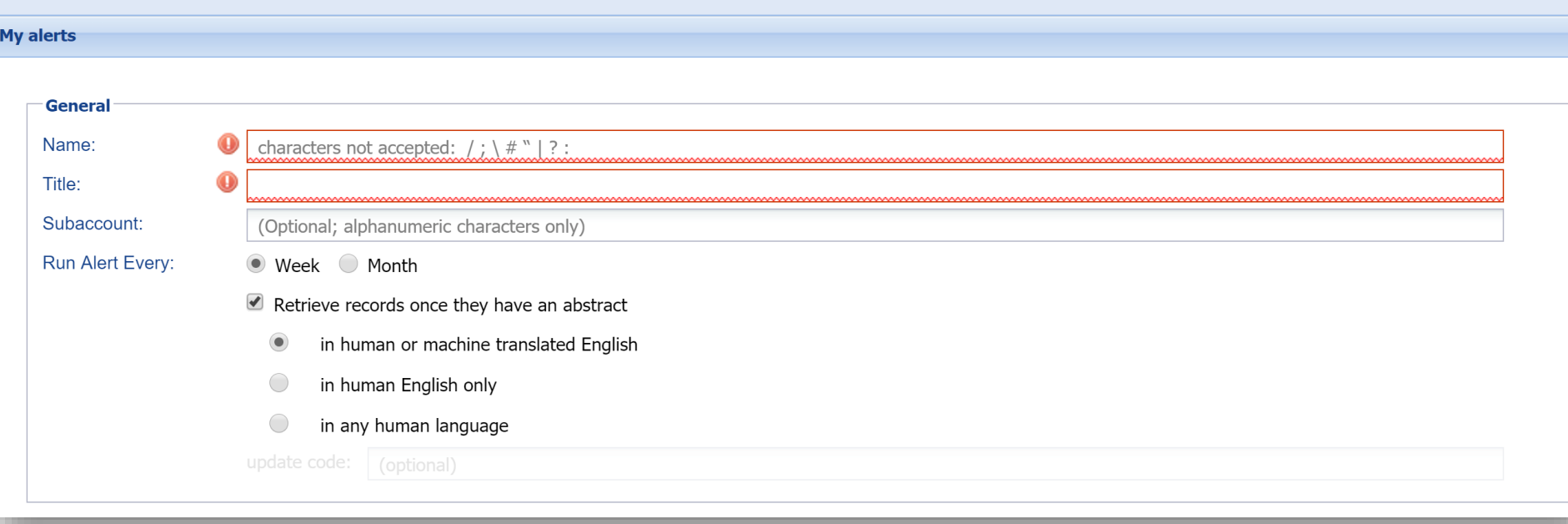

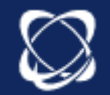

## Specifying Update Codes

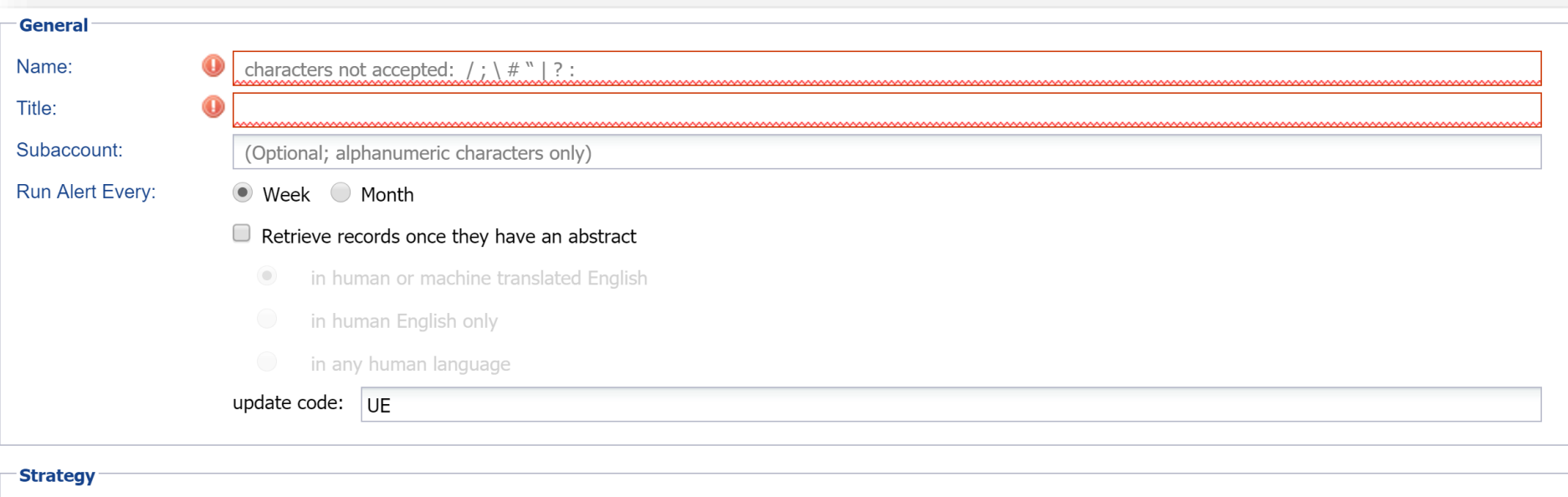

Edit strategy:

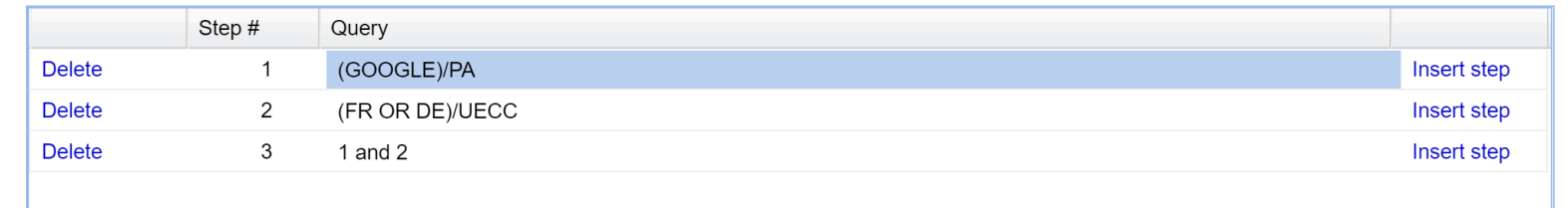

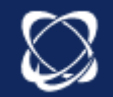

## Update Codes

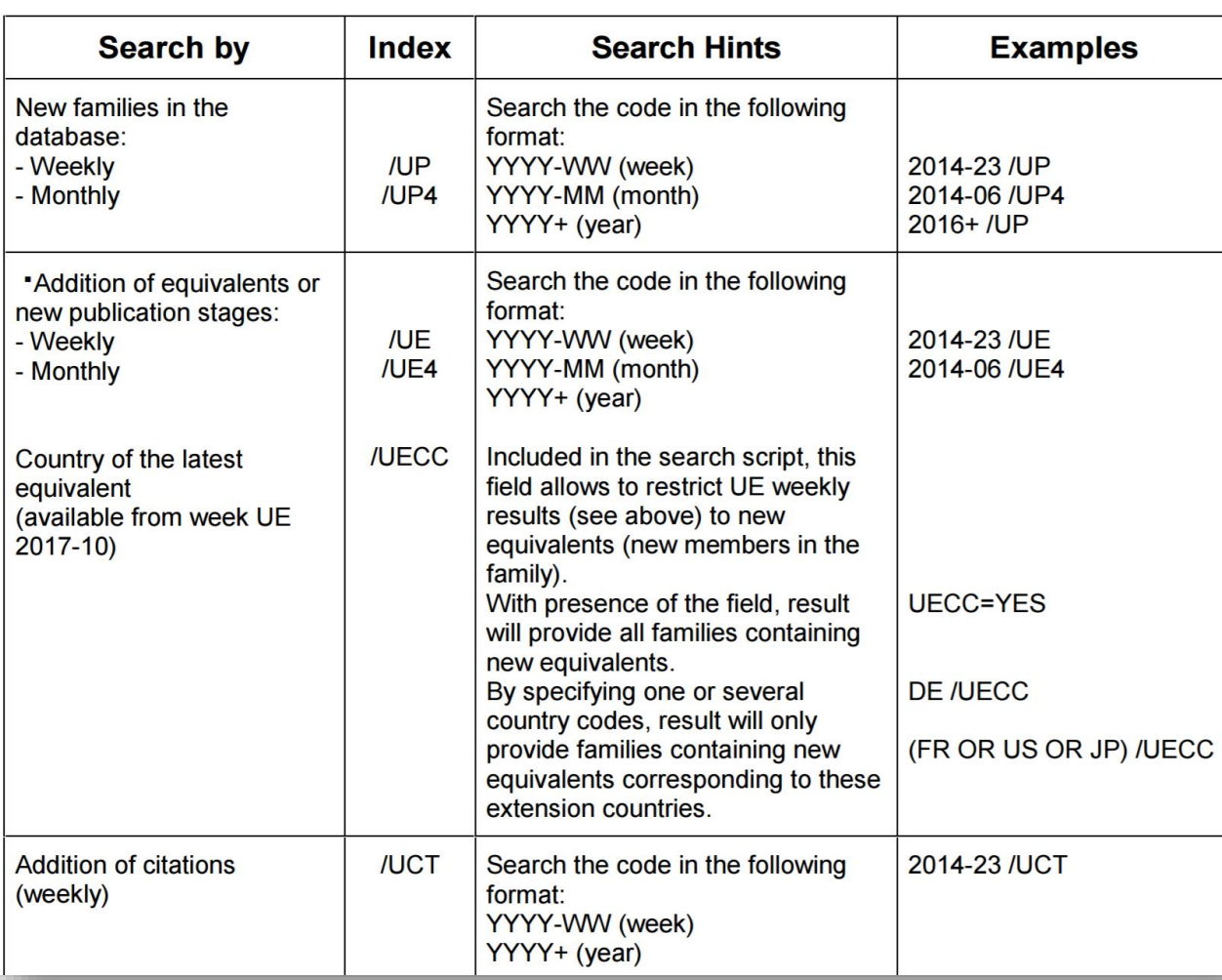

http://static.orbit.com/orbit/help/guides/en/FamPat.pdf

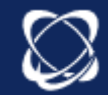

## **Collections**

⊘ world patents (full text & biblio) grouped by invention-based families (FamPat)  $\bigcirc$ 

world patents (full text & biblio) displayed Modify selection of FullText Sources  $\bigcirc$ 

V V 21 authorities (full text only) displayed by individual country (Full Text)  $\bigodot$ 

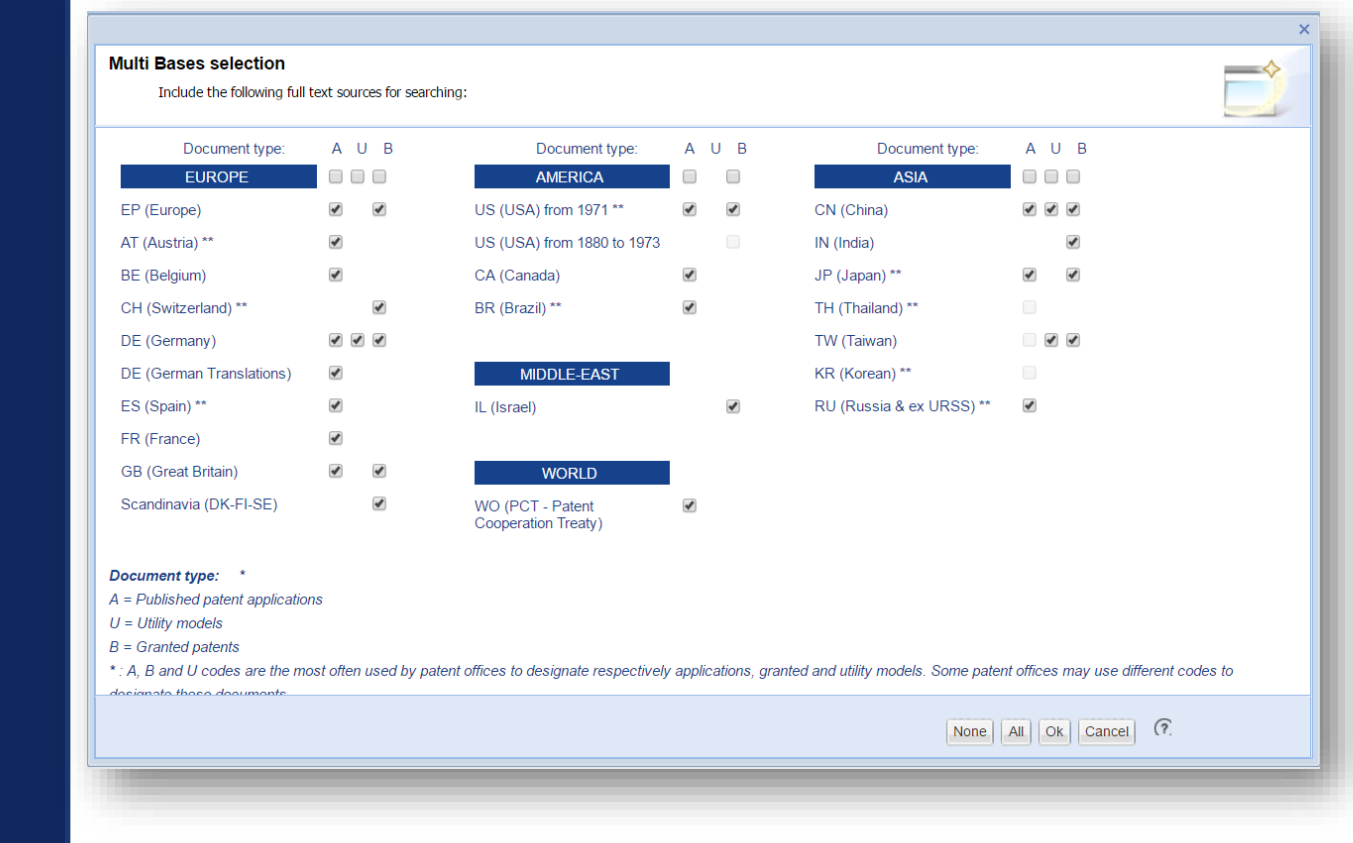

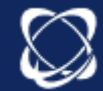

## Alert Format

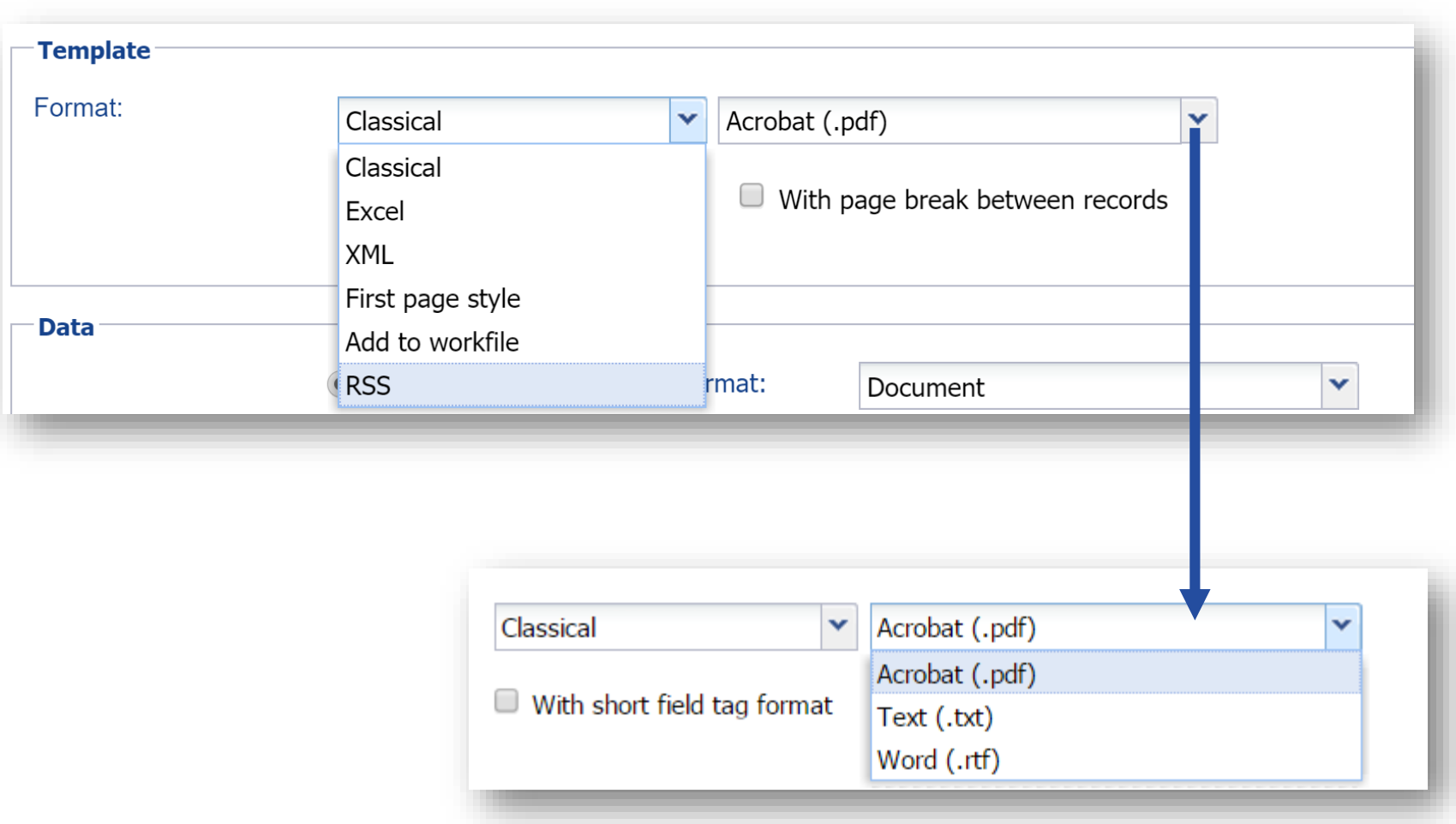

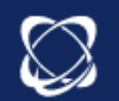

## Alert & Workfiles

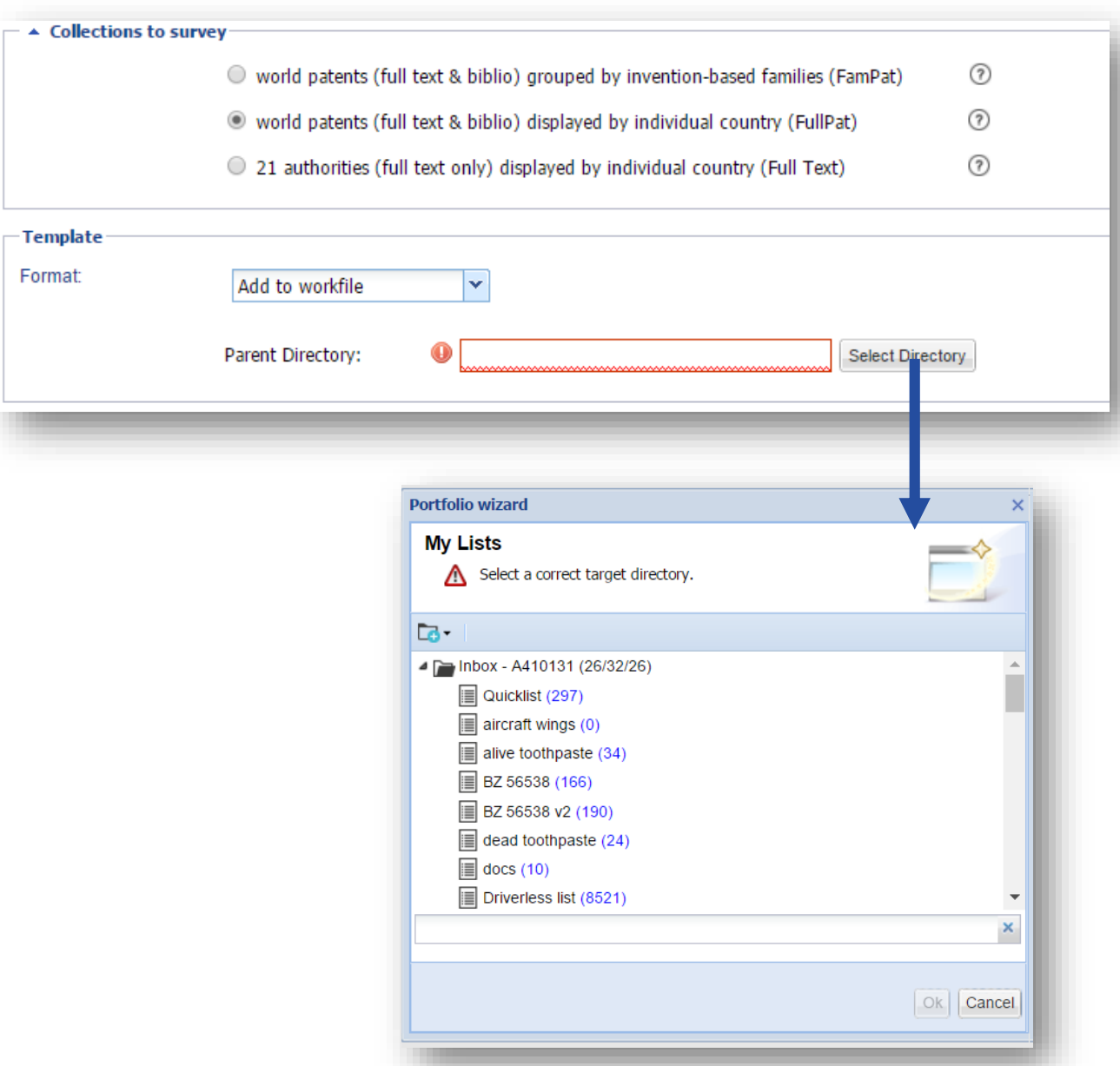

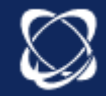

#### Data

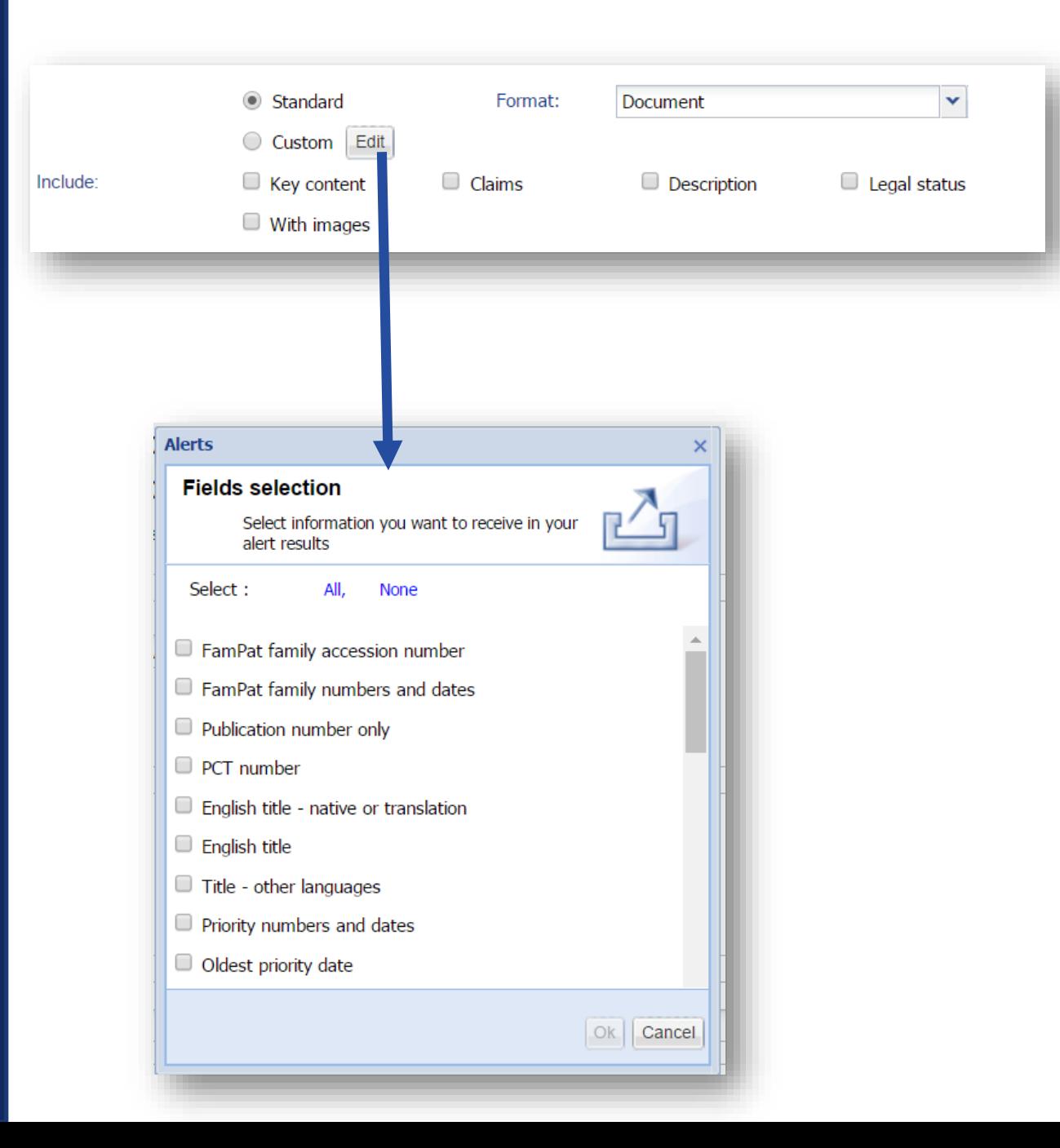

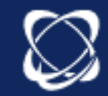

# Reception

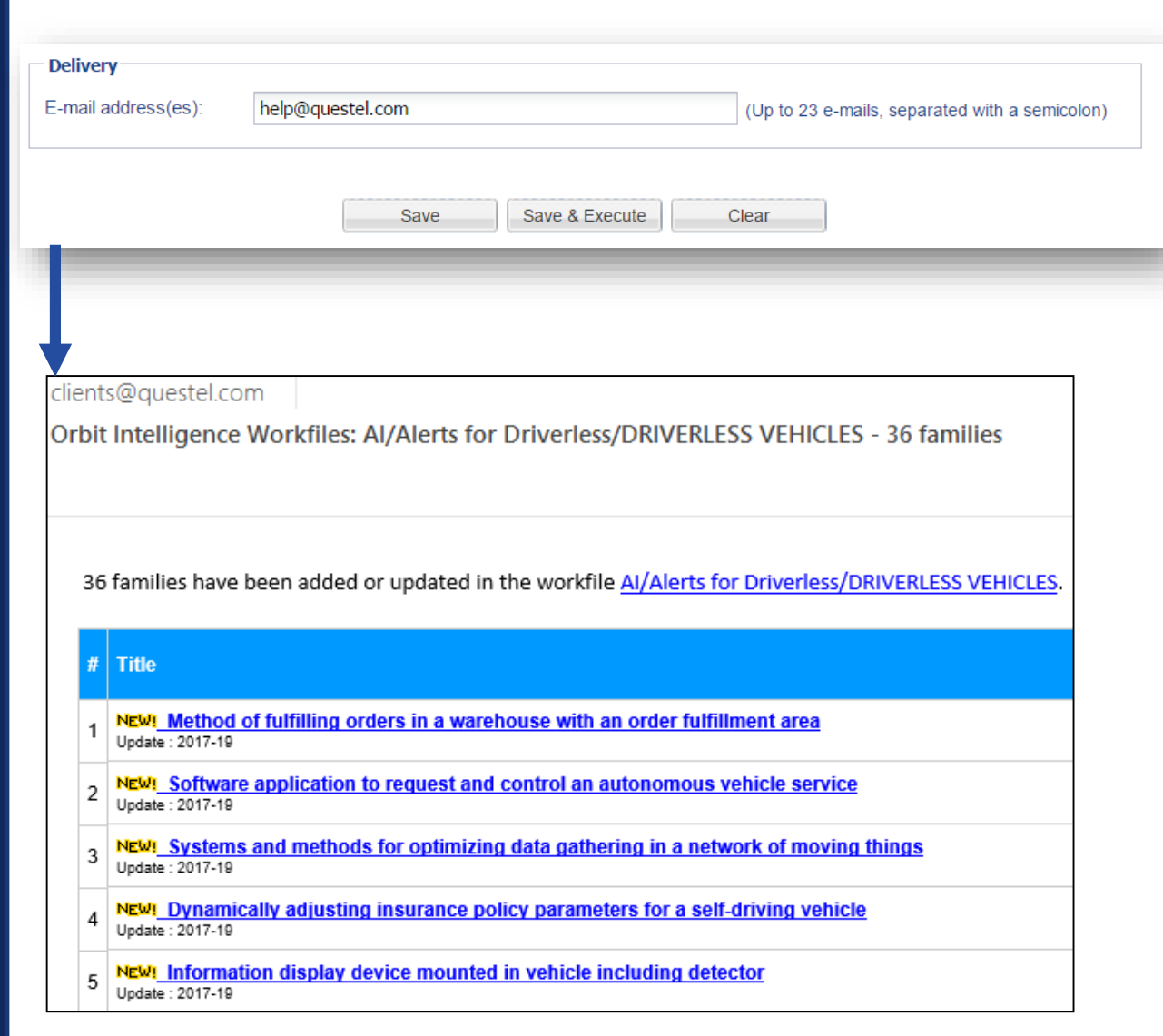

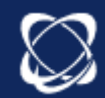

## Manage Alert Settings

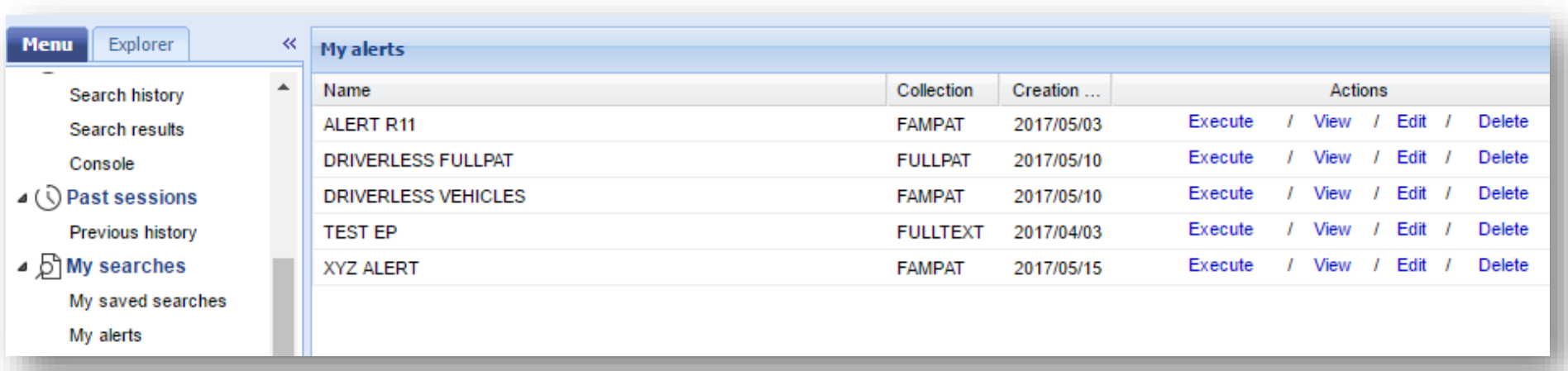

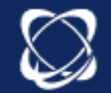

## Manage Alert **Results**

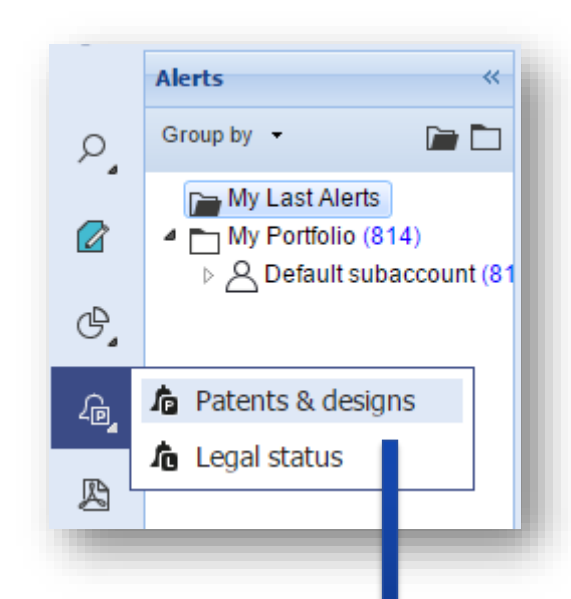

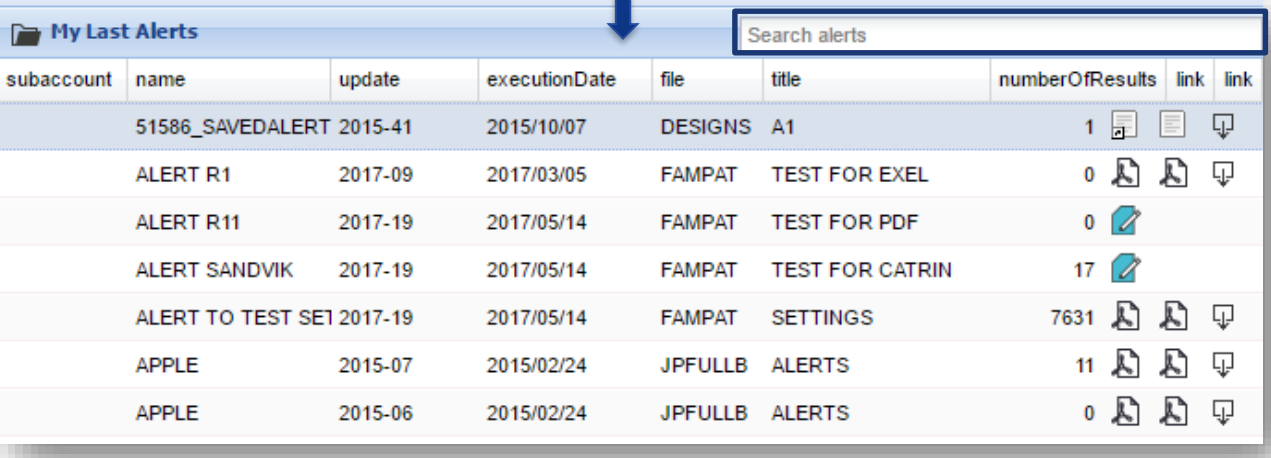

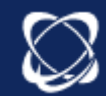

#### **Synchonise**

*Orbit Express*

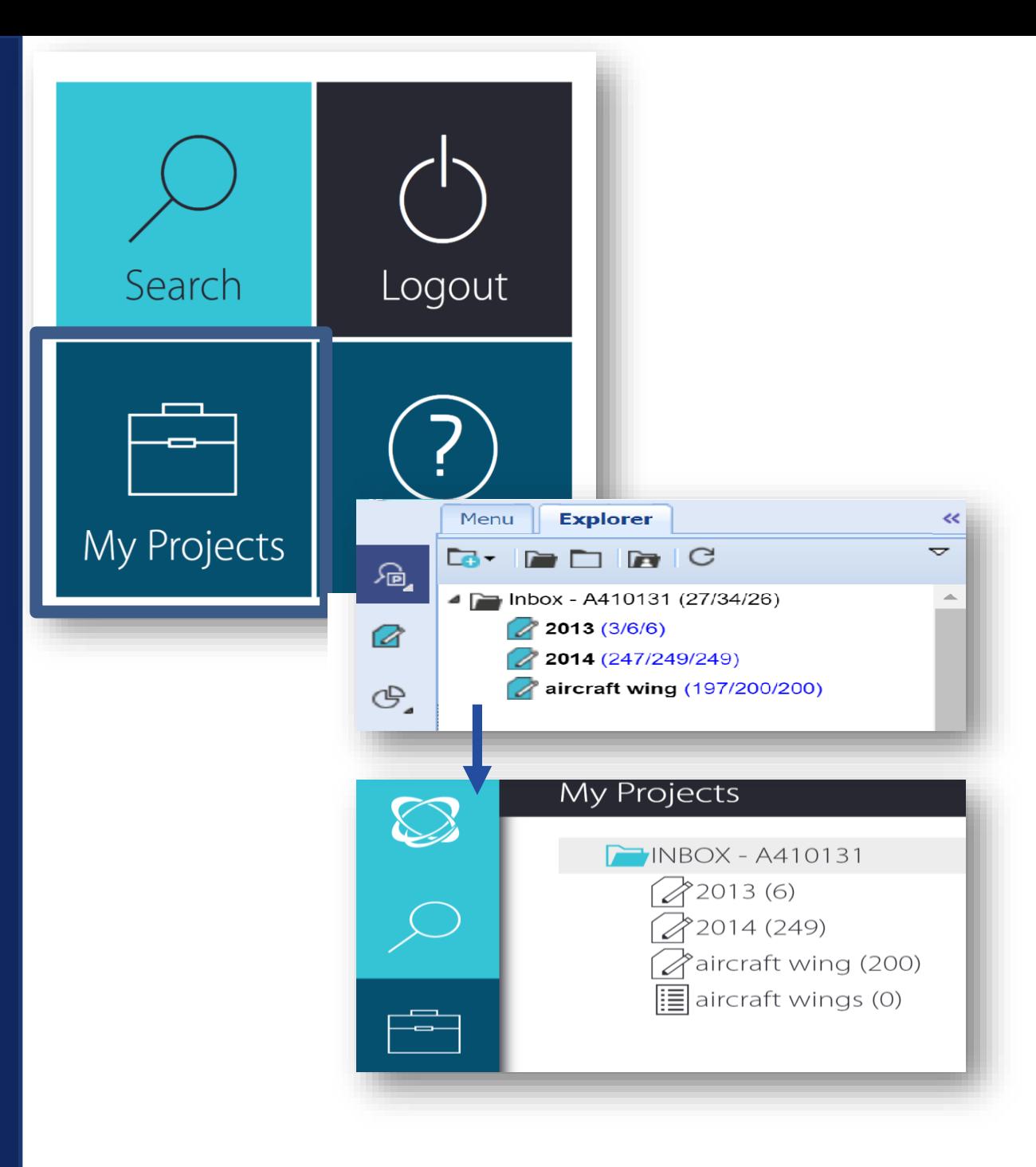

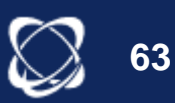

## Help and **Documents**

#### **Help in Context**

Symbolised by *D* in Orbit interface

#### **Assistance**

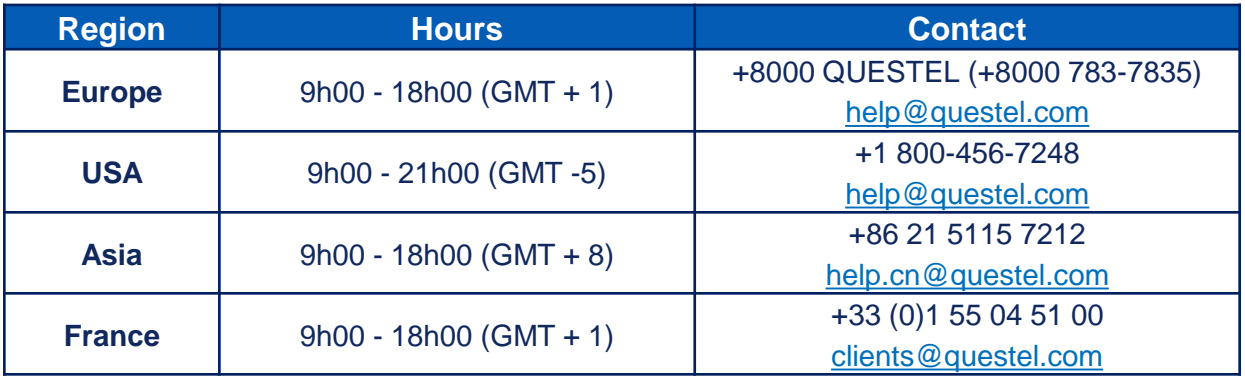

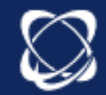